# 疑難排解指南 ─ dc5800 機型 HP Compaq 商用個人電腦

© Copyright 2008 Hewlett-Packard Development Company, L.P. 此文件所包含 資訊如有更改,恕不另行通知。

Microsoft、Windows 與 Windows Vista 是 Microsoft Corporation 在美國及(或)其他國 家的註冊商標或商標。

HP 產品與服務的保固僅列於隨產品及服務所 附的明確保固聲明中。本文件的任何部分都 不應構成任何額外的保固。HP 不負責本文件 在技術上或編輯上的錯誤或疏失。

本文件所包含的所有權資訊受到著作權法的 保護。未經 Hewlett-Packard Company 的書 面同意,任何人都不得將本文件的任何部分 加以複印、複製,或翻譯為任何其他語言。

#### 疑難排解指南

HP Compaq 商用個人電腦

dc5800 機型

第 1 版(2008 年 1 月)

文件編號:460189-AB1

## 有關本書

警告**!** 以此方式標示的文字代表若不依照指示方法操作,可能會導致人身傷害或喪失生命。

△ 注意: 以此方式標示的文字代表若不依照指示方法操作,可能會導致設備損壞或資料遺失。

 $\mathbb B$  附註: 以此方式強調之文字提供重要的補充資訊。

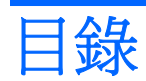

### 1 電腦診斷程式功能

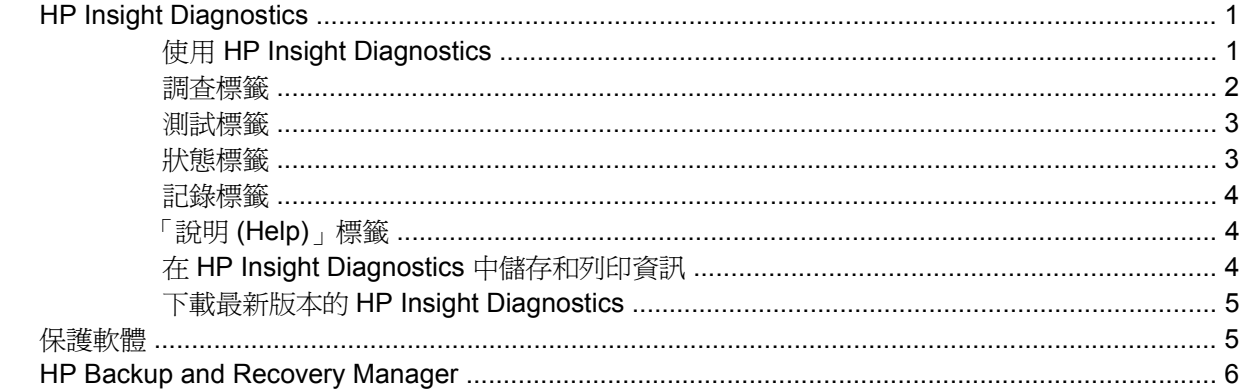

### 2 不含診斷的疑難排解

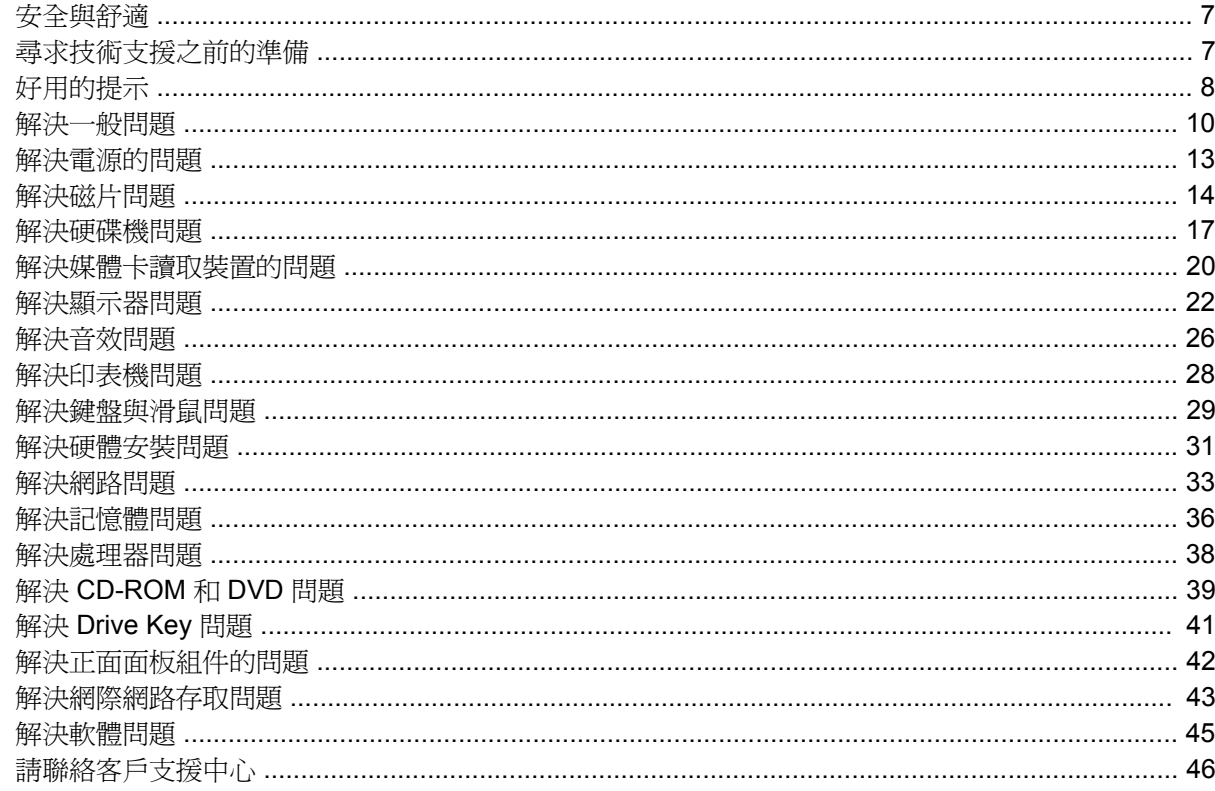

### 附錄 A 開機自動測試 (POST)錯誤訊息

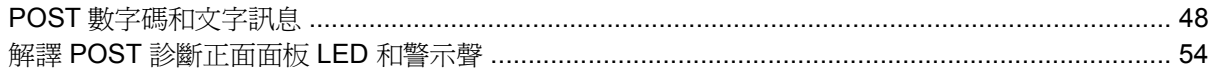

### 附錄 B 密碼安全性和重設 CMOS

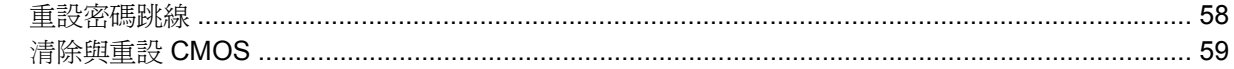

### 附錄 C 磁碟機保護系統 (DPS)

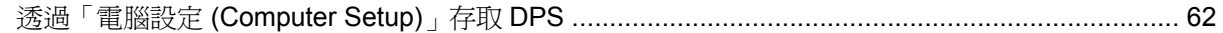

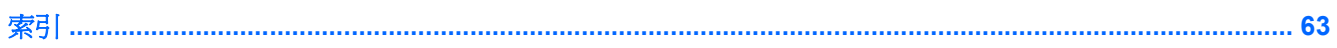

# <span id="page-6-0"></span>**1** 電腦診斷程式功能

# **HP Insight Diagnostics**

学 附註: HP Insight Diagnostics 只隨附於某些電腦機型的光碟上。

HP Insight Diagnostics 公用程式能讓您檢視關於電腦硬體組態的資訊,並針對電腦的子系統執行硬體診 斷測試。此公用程式能有效地簡化辨識、診斷和隔離硬體問題的程序。

當您呼叫 HP Insight Diagnostics 時,會顯示「調査 (Survey)」標籤。此標籤會顯示電腦目前的組態, 您可以透過此標籤,檢視電腦的各項資訊,也可以透過其他標籤,檢視包含診斷測試選項和測試結果的 相關資訊。此公用程式每個書面中的資訊都可以儲存為 html 檔案,並存放在磁片或 USB HP Drive Key 中。

您可以使用 HP Insight Diagnostics 判斷系統是否能辨識安裝在電腦中的所有裝置,以及這些裝置是否 都能正常運作。雖然是選擇性的作法,但還是建議您在安裝或連接新裝置之後執行測試。

您應該進行測試、儲存測試結果,並且加以列印,以便在您準備撥電話給客戶支援中心之前,即已擁有 書面報表可以使用。

 $\mathbb{B}^*$  附註: 協力廠商裝置可能無法以 HP Insight Diagnostics 加以偵測。

### 使用 **HP Insight Diagnostics**

如果要存取 HP Insight Diagnostics,您必須建立「修復光碟組」,然後開機到含有此公用程式的 CD。 您也可以從 <http://www.hp.com> 下載。請參閱「5 [頁的下載最新版本的](#page-10-0) HP Insight Diagnostics」以取 得詳細資訊。

附註: HP Insight Diagnostics 只隨附於某些電腦機型的「修復光碟組」中。

如果您已經建立「修復光碟組」,請從步驟 4 開始執行下列程序。

- **1.** 按一下「開始」>「**HP** 備份及復原 **(HP Backup and Recovery)**」>「**HP Backup and Recovery Manager**」以開啟「備份及復原精靈」,然後按「下一步」。
- 2. 選取「建立一組復原光碟(建議使用)」,然後按一下「下一步」。
- **3.** 依照精靈的指示建立「復原光碟組」。
- **4.** 使用 Windows 檔案總管在「復原光碟組」中搜尋含有 **compaq\hpdiags** 目錄的 CD。
- **5.** 當電腦開機時,將 CD 插入電腦的光碟機中。
- 6. 關閉作業系統,並將雷腦關機。
- **7.** 開啟電腦,系統將會以光碟開機。
- <span id="page-7-0"></span>lig 附註: 如果系統未以光碟機中的光碟開機,您必須在電腦設定 (F10) 公用程式中變更開機順序, 以便系統在以硬碟機開機之前先以光碟機開機。請參閱《電腦設定 (F10) 公用程式指南》以取得詳 細資訊。
- **8.** 選擇適當的語言,並按一下「繼續 **(Continue)**」。
- 附註: 除非您要測試特定的鍵盤,否則建議您接受您的語言所預設的鍵盤。
- 9. 如果您同意「使用者授權合約」頁面中的條款,請按一下「**同意 (Agree)」,**,HP Insight Diagnostics 公用程式便會啟動,並顯示「調查 (Survey)」標籤中的內容。

### 調查標籤

「調查 **(Survey)**」標籤顯示重要的系統組態資訊。

您可以在「檢視層級 **(View level)**」欄位中,選取「摘要 **(Summary)**」檢視以查看有限的組態資料,或 選取「進階」檢視以查看選定類別中的所有資料。

您可以在「類別 **(Category)**」欄位中,選取下列資訊類別以顯示:

全部 **(All)** — 列出與電腦相關的所有類別資訊。

總覽 **(Overview)** — 列出與電腦相關的一般資訊。

架構 **(Architecture)** — 提供系統 BIOS 以及 PCI 裝置的資訊。

資源控制 **(Asset Control)** — 顯示產品名稱、資源標籤、系統序號以及處理器資訊。

通訊 **(Communication)** — 顯示與電腦並列 (LPT) 和序列 (COM) 埠設定相關的資訊,以及 USB 和網路 控制卡的資訊。

圖形 **(Graphics)** — 顯示電腦圖形控制器的相關資訊。

輸入裝置 **(Input Devices)** — 顯示連接到電腦之鍵盤、滑鼠與其他輸入裝置的相關資訊。

記憶體 **(Memory)** — 顯示電腦中所有記憶體的相關資訊,其中包含主機板上的記憶體插槽和所有安裝的 記憶體模組。

雜項 **(Miscellaneous)** — 顯示 HP Insight Diagnostics 的版本資訊、電腦組態記憶體 (CMOS) 資訊、主 機板資料以及系統管理 BIOS 資料。

儲存 **(Storage)** — 顯示連接到電腦之儲存媒體的相關資訊,其中包含所有固定式磁碟、軟碟機和光碟機 的清單。

系統 **(System)** — 顯示電腦機型、處理器、機殼、BIOS、內建式喇叭及 PCI 匯流排的相關資訊。

<span id="page-8-0"></span>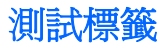

「測試 (Test)」標籤可讓您選擇系統的不同部分進行測試。您也可以選擇測試類型和測試模式。

您有三種測試類型可以選擇:

- 快速測試 **(Quick Test)** 提供預設的指令檔,在其中執行各硬體元件的取樣,且無論是在「無人 監控模式 (Unattended mode)」或「互動模式 (Interactive mode)」下都不需要與使用者互動。
- 完整測試 **(Complete Test)** 提供預設的指令檔,其中每個硬體元件都會經過完整的測試。您可 以在「互動模式 (Interactive mode)」下執行更多項測試, 但是這些測試需要使用者介入才能執行。
- 自訂測試 **(Custom Test)** 提供最具控制彈性的系統測試。「自訂測試模式 (Custom Test mode)」讓您能選取要執行測試的特定裝置、要執行的測試和測試參數。

對於每種測試類型,您可以從中選擇兩種測試模式:

- 互動模式 **(Interactive Mode)** 提供測試程序的完全控制。在測試期間,診斷軟體會提示您輸入 所需的資訊。您也可以判斷此測試是否成功或失敗。
- **無人監控模式 (Unattended Mode)** 不顯示提示, 也不需要互動。如果找到錯誤, 則會在測試完 成後顯示錯誤。

若要開始測試:

- **1.** 選取「測試 (Test)」標籤。
- **2.** 選取要執行之測試類型的標籤:「快速 **(Quick)**」、「完整 **(Complete)**」或「自訂 **(Custom)**」。
- **3.** 選取「測試模式 **(Test Mode)**」:「互動 **(Interactive)**」或「無人監控 **(Unattended)**」。
- **4.** 選擇您要執行測試的方式,可選擇「重複次數 **(Number of Loops)**」或「總測試時間 **(Total Test Time)**」。在選擇要以指定的重複次數來執行測試時,請輸入要執行的重複次數。如果您要診斷測 試進行一段指定的時間,請輸入以分鐘為單位的時間。
- 5. 如果要執行「快速測試 (Quick Test)」或「完整測試 (Complete Test)」, 請從下拉式清單中選取受 測裝置。如果要執行「自訂測試 (Custom Test)」,請按一下「展開 **(Expand)**」按鈕並選取受測裝 置,或按一下「檢查全部 **(Check All)**」按鈕以選取所有裝置。
- **6.** 按一下畫面右下角的「開始測試 **(Begin Testing)**」按鈕開始進行測試。「狀態 (Status)」標籤會 在測試程序進行期間自動顯示,它能讓您監控測試的進度。測試完成時,「狀態 (Status)」標籤會 顯示裝置是否通過測試或是失敗。
- **7.** 如果發現錯誤,請移至「記錄 (Log)」標籤,並按一下「錯誤記錄 **(Error Log)**」,以顯示更詳細的 資訊及建議執行的動作。

### 狀態標籤

「狀態 (Status)」標籤會顯示選定測試的狀態,也會顯示所執行測試的類型(「快速 **(Quick)**」、「完 整 **(Complete)**」或「自訂 **(Custom)**」),而主要進度列則會顯示目前測試組合的完成百分比。當測試 正在進行時,畫面上會出現「取消測試 **(Cancel Testing)**」按鈕,若您要取消測試,只要按一下該按鈕 即可。

測試完成之後,「重新測試 **(Retest)**」按鈕便會取代「取消測試 **(Cancel Testing)**」按鈕出現。「重新 測試 **(Retest)**」按鈕可以用來執行上次執行的測試組合,讓您能直接重新執行此測試組合,而不需在 「測試 (Test)」標籤中重新輸入資料。

<span id="page-9-0"></span>「狀態 (Status)」標籤也會顯示:

- 被測試的裝置
- 每個受測裝置的測試狀態(執行中、通過或失敗)
- 所有受測裝置的整體測試進度
- 每個受測裝置的測試進度
- 每個受測裝置的測試經過時間

### 記錄標籤

「記錄 (Log)」標籤包含「測試記錄 **(Test Log)**」標籤和「錯誤記錄 **(Error Log)**」標籤。

「測試記錄 **(Test Log)**」會顯示已經執行的所有測試、執行次數、失敗次數,以及完成每項測試所耗費 的時間。「清除測試記錄 **(Clear Test Log)**」按鈕可以用來清除「測試記錄 **(Test Log)**」的內容。

「錯誤記錄 **(Error Log)**」會顯示在診斷測試進行期間測試失敗的裝置,並包含下列幾欄的資訊。

- 「裝置 **(Device)**」區域會顯示已經過測試的裝置。
- 「測試 **(Test)**」區域會顯示執行的測試類型。
- 「說明 **(Description)**」區段說明診斷測試發現的錯誤。
- 「**建議修復 (Recommended Repair)**」會提供應該執行的建議動作,以解決測試失敗的硬體問題。
- 「失敗次數 **(Failed Count)**」表示裝置經過測試失敗的次數。
- 「**錯誤碼 (Error Codes)**」是在「說明 (Help)」標籤中加以定義,用來表示失敗的數字代碼。

「清除錯誤記錄 **(Clear Error Log)**」按鈕會清除「測試記錄 (Test Log)」的內容。

### 「說明 **(Help)**」標籤

「說明 (Help)」標籤包含「**HP Insight Diagnostics**」、「錯誤碼 **(Error Codes)**」以及「測試組件 **(Test Components)**」標籤。

「**HP Insight Diagnostics**」標籤包含說明主題,其中也包括搜尋和索引功能。

「錯誤碼 **(Error Codes)**」標籤會提供每個數字錯誤代碼的說明,這些錯誤代碼會出現在「記錄 **(Log)**」 標籤的「錯誤記錄 **(Error Log)**」標籤中。每個錯誤碼都具有對應的錯誤「訊息 **(Message)**」和「建議 修復 **(Recommended Repair)**」動作,以協助解決問題。若要迅速找出錯誤碼的說明,可以在標籤頂 端的方塊中輸入代碼,並按一下「搜尋錯誤碼 **(Find Error Codes)**」按鈕。

「測試組件 **(Test Components)**」標籤會顯示所執行測試的低階資訊。

### 在 **HP Insight Diagnostics** 中儲存和列印資訊

您可以在 HP Insight Diagnostics 的「調查 **(Survey)**」和「記錄 **(Log)**」標籤中,將顯示的資訊儲存在 磁片或 USB 2.0 HP Drive Key (64 MB 或更多)中,但無法儲存在硬碟中。系統會自動建立 html 檔 案,這個檔案儲存的資訊畫面會與畫面上顯示的資訊相同。

- **1.** 插入磁片或 USB 2.0 HP Drive Key(容量必須為 64 MB 或更多)。不支援 USB 1.0 Drive Keys。
- **2.** 按一下畫面右下角的「儲存 **(Save)**」。
- <span id="page-10-0"></span>**3.** 選取「儲存至磁片 **(Save to the floppy)**」或「儲存至 **USB Key (Save to USB key)**」。
- **4.** 在「檔案名稱 **(File Name)**」方塊中輸入檔案名稱,並按一下「儲存 **(Save)**」按鈕,將 html 檔案 儲存至插入的磁片或 USB HP Drive Key 中。
- 附註: 請等到訊息出現,指出已經將 html 檔案寫入至媒體後,再移除磁片或 USB Key。
- **5.** 從儲存資訊的儲存裝置中列印資訊。
- <sup>3</sup> 附註: 如果要結束 HP Insight Diagnostics,請按一下畫面左下角的「結束 Diagnostics」按鈕,然後 從光碟機取出 CD。

### 下載最新版本的 **HP Insight Diagnostics**

- **1.** 請至 <http://www.hp.com>。
- **2.** 按一下「軟體和驅動程式下載 **(Software & Driver Downloads)**」連結。
- 3. 在文字方塊中輸入您的產品編號(例如,dc5800),並按下 Enter 鍵。
- **4.** 選取您的電腦機型。
- **5.** 選取您的作業系統。
- **6.** 按一下「診斷 **(Diagnostic)**」連結。
- **7.** 按一下「**HP Insight Diagnostics Offline Edition**」。
- **8.** 選取語言並按一下「下載 **(Download)**」。
- 学 附註: 下載的項目包括如何建立可開機光碟的指示。

## 保護軟體

若要避免軟體遺失或損壞,您應該備份所有的系統軟體、應用程式,和存放在硬碟中的相關檔案。請參 閱作業系統或備份公用程式的說明文件,以取得製作資料檔案備份的相關說明。

## <span id="page-11-0"></span>**HP Backup and Recovery Manager**

HP Backup and Recovery Manager 是簡單易用的多功能應用程式,可讓您備份及復原 PC 的主要硬 碟。此應用程式是在 Windows 中運作,以建立 Windows、所有應用程式和所有資料檔案的備份。您可 以安排指定的時間間隔,讓備份動作自動發生,或以手動的方式進行備份。重要檔案可以從一般備份另 行封存。

HP Backup and Recovery Manager 會預先載入到硬碟的復原分割區,讓您可以建立復原點,以遞增的 方式備份整個系統。

復原點和檔案備份可以複製到 CD 或 DVD 光碟,而所有的備份都可以複製到網路或次要硬碟。

HP 強烈建議您,在使用電腦及排定自動定期建立復原點備份之前,先立即建立復原光碟組。備份可以 複製到網路或次要硬碟。

若要建立復原光碟組:

- **1.** 按一下「開始」>「**HP** 備份及復原 **(HP Backup and Recovery)**」>「**HP Backup and Recovery Manager**」以開啟「備份及復原精靈」,然後按「下一步」。
- 2. 選取「建立一組復原光碟(建議使用)」,然後按一下「下一步」。
- **3.** 請依照精靈中的指示。

PC 復原需要以復原分割區重新開機,或是從復原光碟組重新開機。若要以復原分割區重新開機,請在 電腦啟動並出現「請按 F11 進行緊急復原」(Press F11 for Emergency Recovery) 訊息時按下 F11。

如需有關使用 HP Backup and Recovery Manager 的詳細資訊,請選取「**開始」>「HP Backup and Recovery** |>「HP Backup and Recovery Manager 手冊 | ,並參閱《HP Backup and Recovery Manager 使用指南》。

 $\mathbb B^8$  附註: 您可致電 HP 支援中心,向 HP 訂購「復原光碟組」。移至下列網站、選擇您的地區/國家,然 後按一下「致電 **HP (Call HP)**」標題下的「購買後的技術支援 **(Technical support after you buy)**」連 結,取得當地的支援中心電話號碼。

[http://welcome.hp.com/country/us/en/wwcontact\\_us.html](http://welcome.hp.com/country/us/en/wwcontact_us.html)

<span id="page-12-0"></span>**2** 不含診斷的疑難排解

本章提供的資訊,可協助您識別及更正非嚴重性的問題,例如軟碟機、硬體機、光碟機、圖形、音效、 記憶體及軟體的問題。您的電腦若是遇到問題,請參閱本章裡的表格,找出可能的原因和建議的解決方 法。

 $\mathbb{R}$  附註: 如需有關開機自動測試 (POST) 期間, 螢幕上可能會顯示的特定錯誤訊息,請參閱附錄 A 〈47 [頁的開機自動測試](#page-52-0) (POST) 錯誤訊息〉。

# 安全與舒適

警告**!** 不當使用電腦或無法建立安全舒適的工作環境,會導致不適或嚴重的傷害。請參閱 <http://www.hp.com/ergo> 中的《安全與舒適操作指南》,以獲得有關選擇工作場所,以及建立安全而舒 適的工作環境方式的詳細資訊。本設備已經過測試,並符合 FCC 法規第 15 部分 Class B 數位裝置的需 求。如需更詳細的資訊,請參閱《安全性與法規資訊》指南。

# 尋求技術支援之前的準備

若您的電腦發生問題,請在尋求技術支援之前先嘗試下列解決方法,並視情況排除確切問題。

- 執行診斷公用程式。請參閱第1章〈1[頁的電腦診斷程式功能](#page-6-0)〉的詳細資訊。
- 在「電腦設定 (Computer Setup)」中執行「磁碟機保護系統 (DPS) 自動測試 (Drive Protection System (DPS) Self-Test)」。請參閱《電腦設定 (F10) 公用程式指南》以取得詳細資訊。
- 檢查電腦正面的電源 LED 是否閃爍紅燈。燈號閃爍代表錯誤碼,可協助您診斷問題。請參閱附錄 A〈47 [頁的開機自動測試](#page-52-0) (POST) 錯誤訊息〉以取得詳細資訊。
- 如果畫面呈現空白,請將顯示器連接到電腦上不同的視訊連接埠(如果有),或是將這個顯示器換 成另一個運作正常的顯示器。
- 如果您在網路上作業,請將配備另一條纜線的別台電腦接上網路連線。網路插座或纜線可能有問 題。
- 如果您最近剛新增硬體,請移除該硬體再檢查電腦是否運作正常。
- 如果您最近剛安裝新軟體,請解除安裝該軟體再檢查電腦是否運作正常。
- 將電腦開機並進入「安全模式」,看看電腦開機時是否不會載入所有驅動程式。啓動作業系統時, 請使用「上次的正常組態 (Last Known Configuration)」。
- 請參閱 <http://www.hp.com/support> 上的完整線上技術支援說明。
- 請參閱本指南稍後的「8 [頁的好用的提示](#page-13-0)」一節。

<span id="page-13-0"></span>為協助您在線上解決問題,HP Instant Support Professional Edition 提供了自助疑難排解診斷工具。如 果您需要聯絡 HP 技術支援中心,請使用 HP Instant Support Professional Edition 的線上聊天功能。 HP Instant Support Professional Edition 取得位址: <http://www.hp.com/go/ispe>。

您可以從「商務支援中心」(BSC) 取得最新的線上支援資訊、軟體與驅動程式、主動通知及同儕與 HP 專家全球社群,位址在 <http://www.hp.com/go/bizsupport>。

如果仍需要請求技術協助,請準備好進行下列各項動作,確保您的請求服務電話能得到正確處理:

- 請於電洽時坐在電腦旁。
- 撥電話前先抄下電腦序號和產品 ID 號碼,以及顯示器序號。
- 挪出與技術服務人員進行疑難排解問題所需花費的時間。
- 移除系統最近新增的任何硬體。
- 移除系統最近安裝的任何軟體。
- 從您建立的復原光碟組還原系統,或是在「HP Backup and Recovery Manager」中,將系統還原 至原廠組態。

△ 注意: 還原系統將會刪除硬碟上所有的資料。在執行還原程序之前,請務必備份所有的資料檔案。

附註: 如需銷售資訊和保固問題升級資訊 (Care Packs),請聯絡您當地的授權服務供應商或代理商。

# 好用的提示

如果電腦、顯示器或軟體發生問題,在採取進一步動作之前請先參閱下列一般建議:

- 檢查電腦及顯示器是否插入作用中電源插座。
- 檢查確定電壓選擇切換開關(某些機型)設定在當地的正確電壓(115V或 230V)。
- 檢查電腦是否開啓電源,且綠色的電源指示燈已亮起。
- 檢杳顯示器是否開啟電源,且綠色的顯示器指示燈已亮起。
- 檢查電腦正面的電源 LED 是否閃爍紅燈。燈號閃爍代表錯誤碼,可協助您診斷問題。請參閱附錄 A〈47 [頁的開機自動測試](#page-52-0) (POST) 錯誤訊息〉以取得詳細資訊。
- 如果顯示器螢幕太暗,請調高顯示器的亮度和對比控制。
- 按住任意鍵。如果系統發出嗶聲,表示鍵盤運作正常。
- 檢查所有纜線的連接情形,看看是否連接鬆脫或連接有誤。
- 按下鍵盤上的任何按鍵或電源按鈕,喚醒電腦。如果系統持續處於暫停模式,請按住電源按鈕至少 四秒鐘以關閉電腦,然後再按一次電源按鈕重新啓動電腦。若系統沒有關閉,請拔除電源線並等待 數秒鐘再插上。如果在「電腦設定 (Computer Setup)」中已經設定電源中斷時自動啓動,電腦便會 重新啟動。如果沒有,請按電源按鈕以啟動電腦。
- 在安裝非隨插即用的擴充卡或其他選購項目之後,請重新設定電腦。請參閱「31 [頁的解決硬體安](#page-36-0) [裝問題](#page-36-0)」以取得相關說明。
- 確定已安裝所有必要的裝置驅動程式。例如,若您使用印表機,就需要該型號印表機的驅動程式。
- 開機前先取出系統中所有的可開機媒體(磁片、光碟或 USB 裝置)。
- 如果安裝的作業系統不是原廠安裝的作業系統,請檢查確認您的作業系統能支援安裝的項目。
- 如果系統安裝了多個視訊來源(例如嵌入式、PCI 或 PCI-Express 介面卡;嵌入式視訊僅適用部分 機型),而顯示器只有一部,顯示器必須插接到選取為主要 VGA 介面卡之來源上的顯示器接頭。 在開機期間,其他的顯示器接頭都會停用;如果顯示器連接到停用的連接埠,該顯示器將無法運 作。您可以在「電腦設定 (Computer Setup)」裡選取以哪個來源做為預設 VGA 來源。
- $\Delta$  注意: 電腦一旦插上 AC 電源,主機板就會通電。您必須在拆卸電腦之前先從電源插座拔除電源線, 以免主機板或組件受損。

# <span id="page-15-0"></span>解決一般問題

您或許可以輕鬆地解決本節所說明的一般問題。如果問題仍然存在,而您無法自行解決或執行操作不順 利,請聯絡授權代理商或經銷商。

 $\Delta$  **警告!** 電腦一旦插上 AC 電源,主機板就會通電。爲減低人員觸電和(或)燙傷的風險,請確保已將電 源線從牆上電源插座拔除,並等到內部系統組件冷卻後才能碰觸。

查看系統主機板上的 LED。如果 LED 亮起,表示系統仍有電力。關掉電腦並拔除電源線,然後再繼續 進行。

### 表格 **2-1** 解決一般問題

### 接下電源按鈕時電腦呈現鎖定狀態,無法關機。

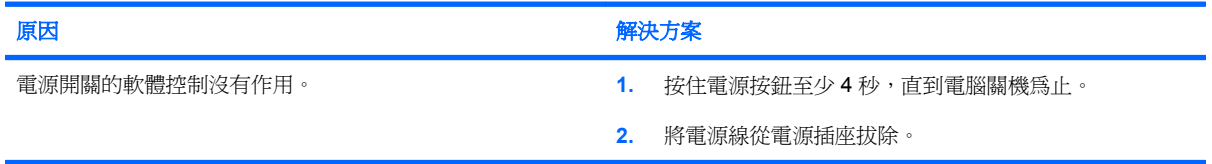

### 電腦對於 **USB** 鍵盤或滑鼠的操作沒有回應。

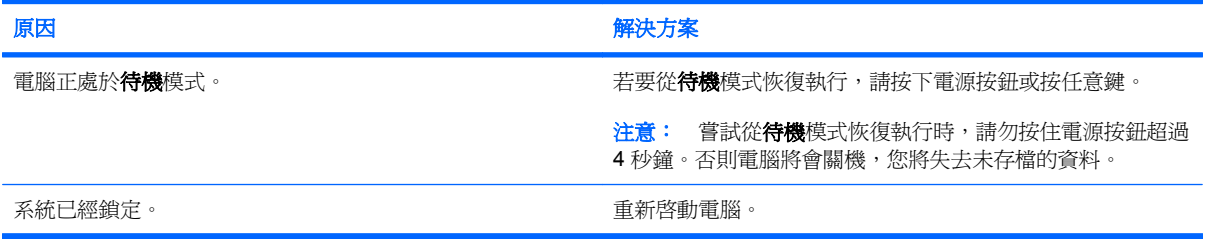

#### 電腦日期和時間顯示不正確。

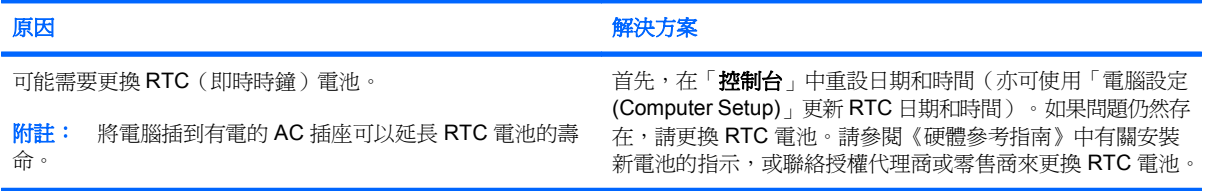

#### 使用鍵盤上的方向鍵無法使游標移動。

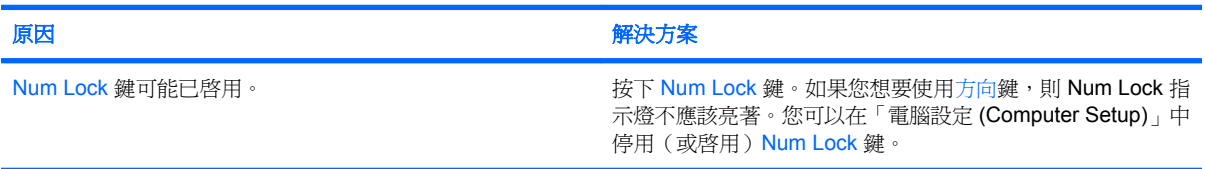

### 表格 **2-1** 解決一般問題 (續)

沒有聲音或音量太小。

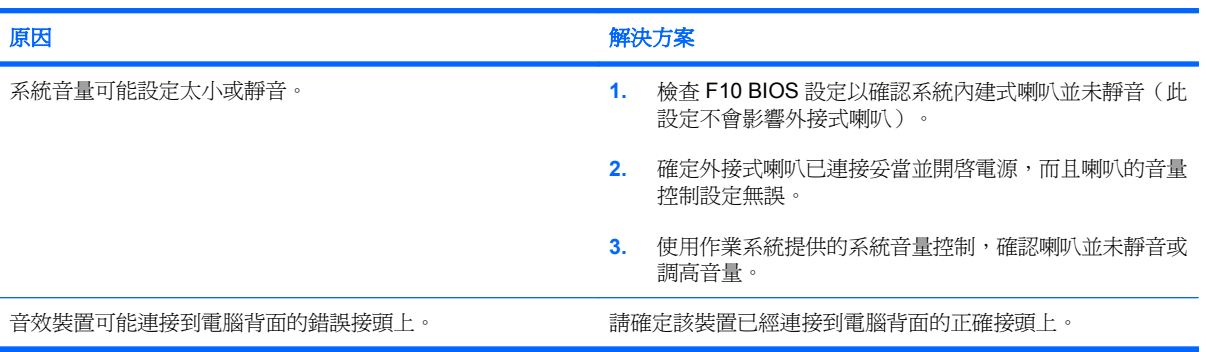

### 出現效能變差的狀況。

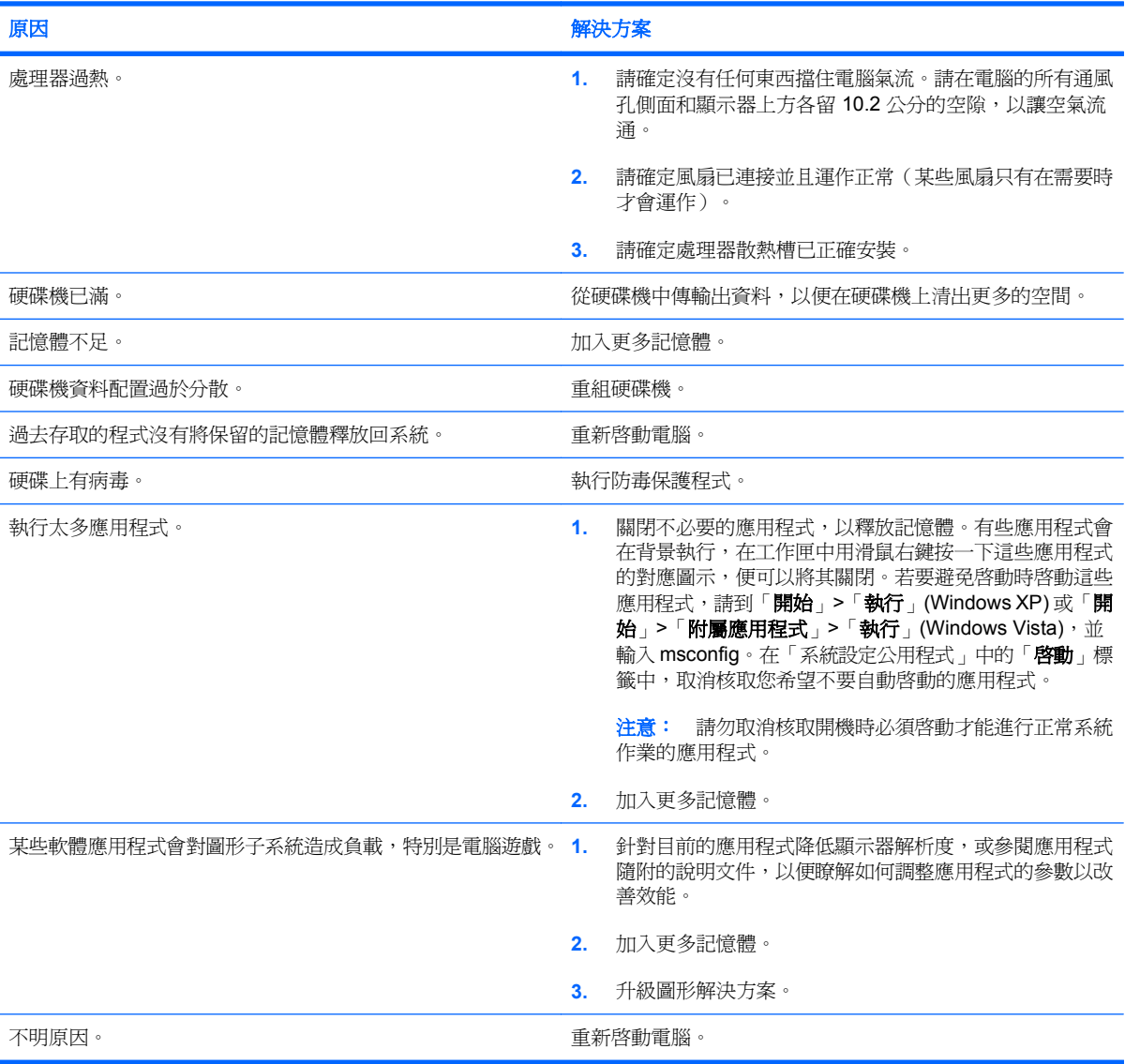

### 表格 **2-1** 解決一般問題 (續)

電腦自動關閉電源,而且電源 **LED** 每秒閃爍紅燈 **1** 次,連續閃爍 **2** 次,後面跟著暫停 **2** 秒,接著電腦發出 **2** 聲嗶聲(嗶聲在 重複第五次後停止,但 **LED** 燈會持續閃爍)。

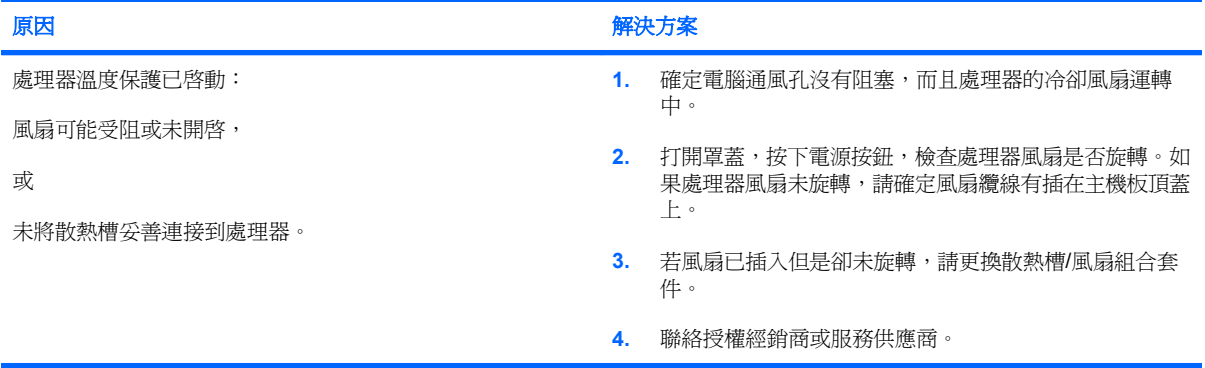

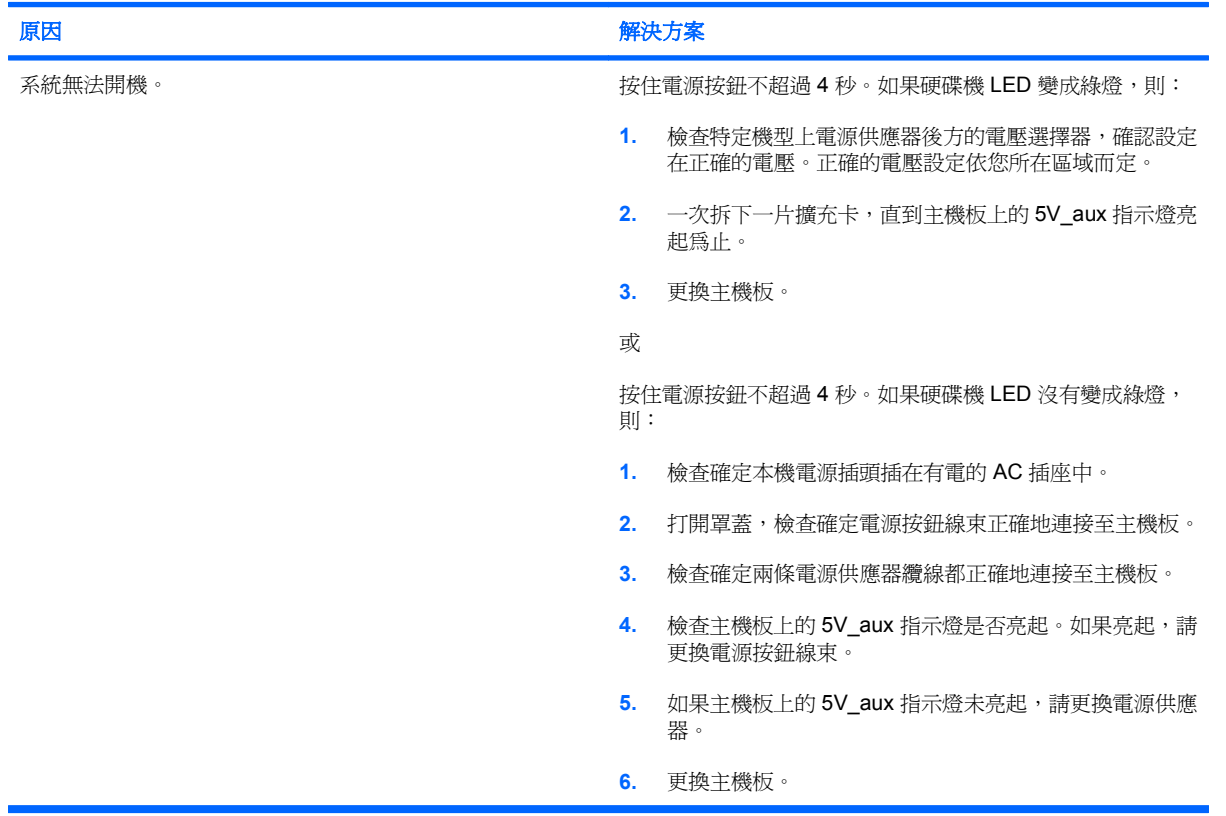

### 系統無法開機,而且電腦前面的 **LED** 不會閃爍。

# <span id="page-18-0"></span>解決電源的問題

下表列出造成電源問題的常見原因和解決方法。

### 表格 **2-2** 解決電源的問題

### 電源供應器間歇性關閉。

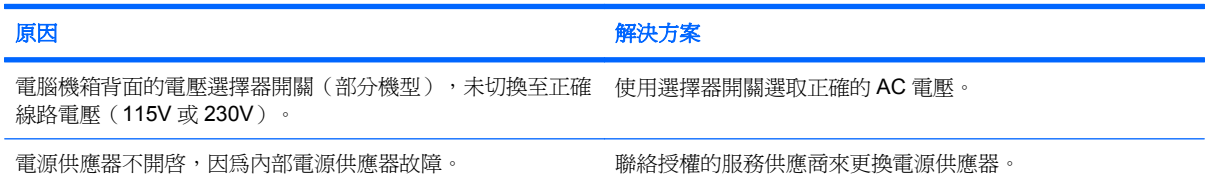

#### 電腦自動關閉電源,而且電源 **LED** 每秒閃爍紅燈 **1** 次,連續閃 **2** 次,後面跟著暫停 **2** 秒,接著電腦發出 **2** 聲嗶聲(嗶聲在重 複第五次後停止,但 **LED** 燈會持續閃爍)。

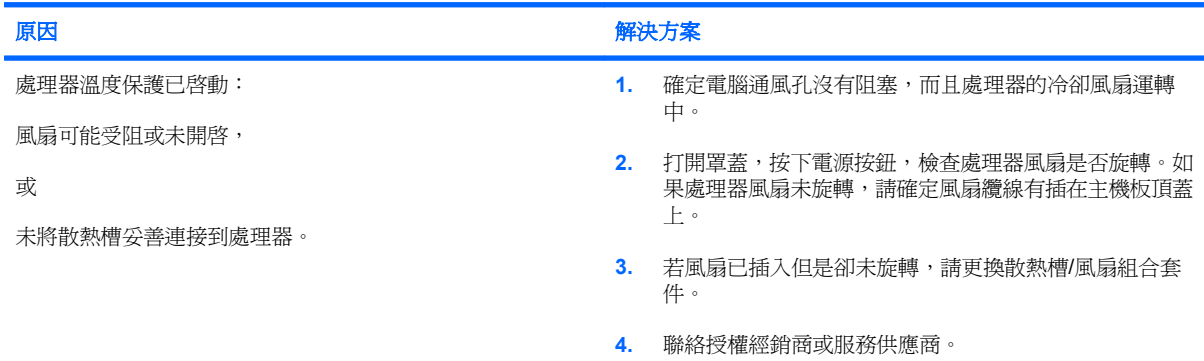

#### 電源 LED 每秒閃爍紅燈 1 次,連續閃 4 次,後面跟著暫停 2 秒,接著電腦發出 4 聲嗶聲(嗶聲在重複第五次後停止,但 **LED** 燈會持續閃爍)。

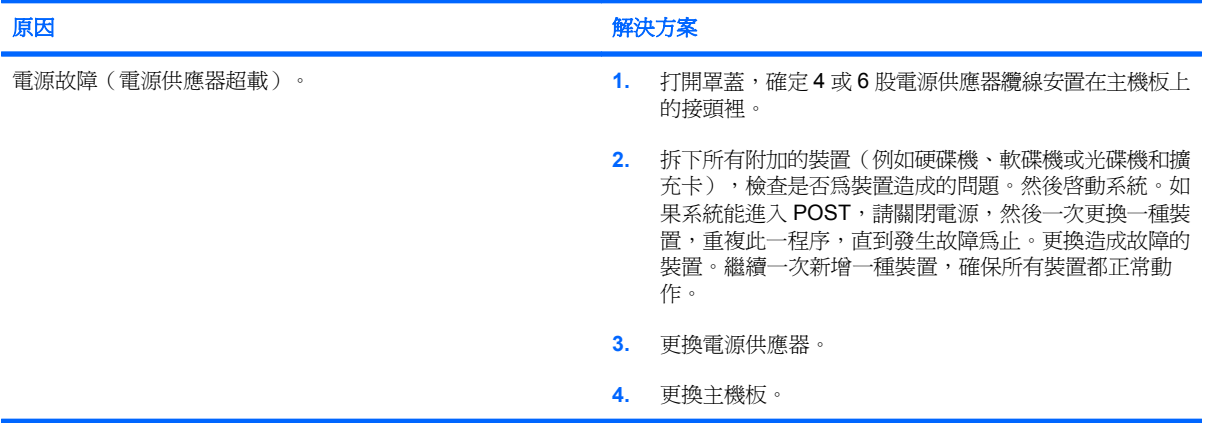

# <span id="page-19-0"></span>解決磁片問題

下表列出磁片問題的常見原因和解決方法。

 $\overleftrightarrow{B}$  附註: 當您新增或移除硬體(例如其他磁碟機),請務必重新設定電腦。請參閱「31 [頁的解決硬體](#page-36-0) [安裝問題](#page-36-0)」以取得相關說明。

### 表格 **2-3** 解決磁片問題

### 磁碟機指示燈一直亮著。

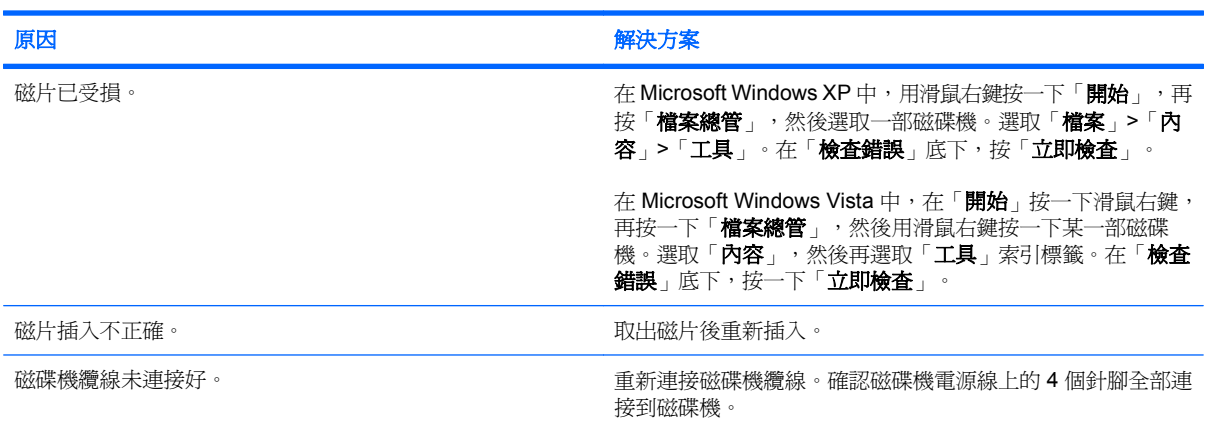

### 找不到磁碟機。

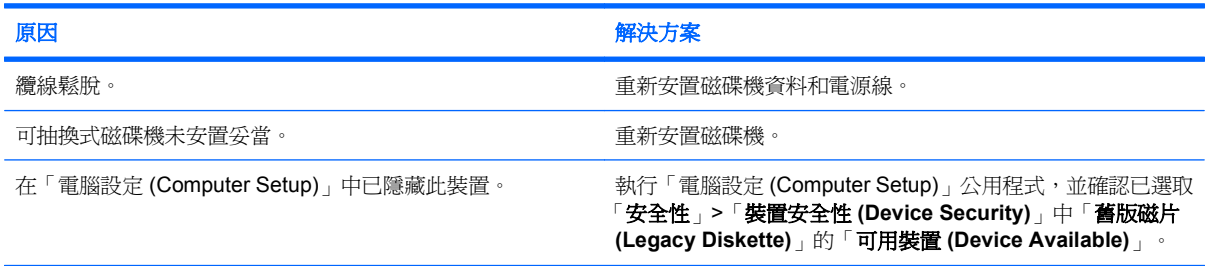

### 軟碟機無法寫入磁片。

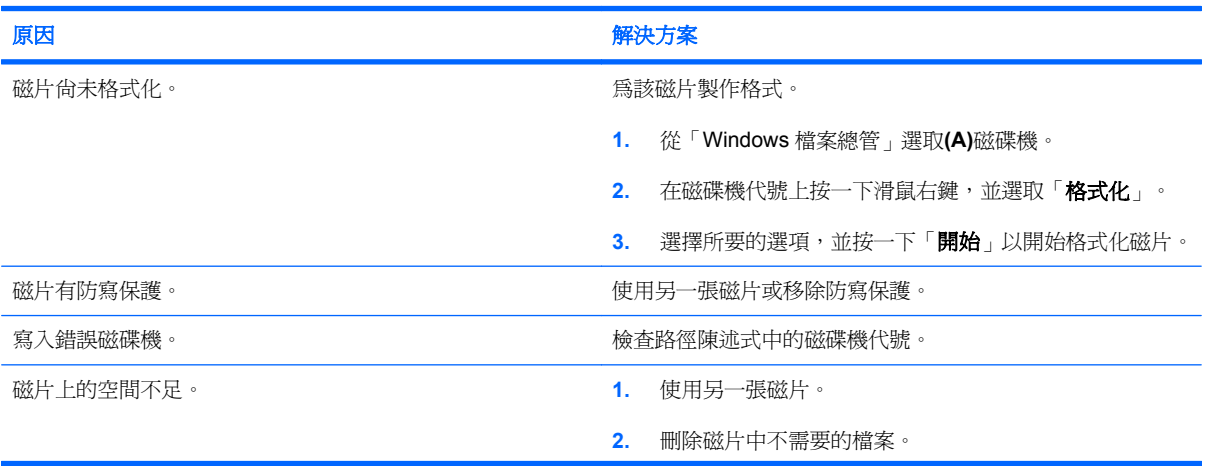

### 表格 **2-3** 解決磁片問題 (續)

軟碟機無法寫入磁片。

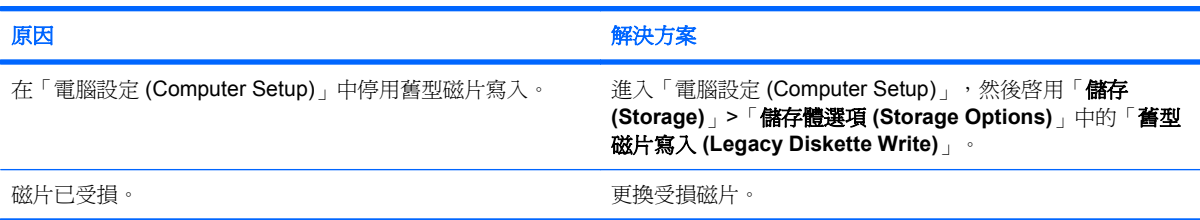

### 無法製作磁片格式。

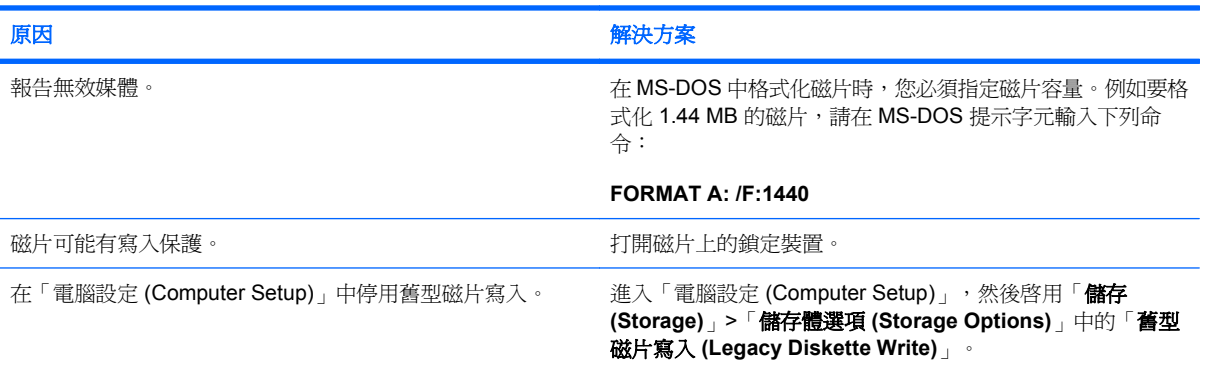

### 磁碟異動發生問題。

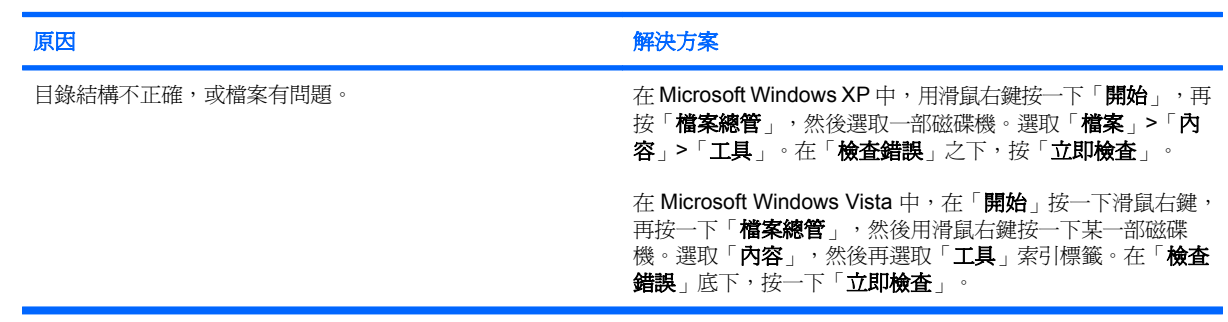

### 磁碟機無法讀取磁片。

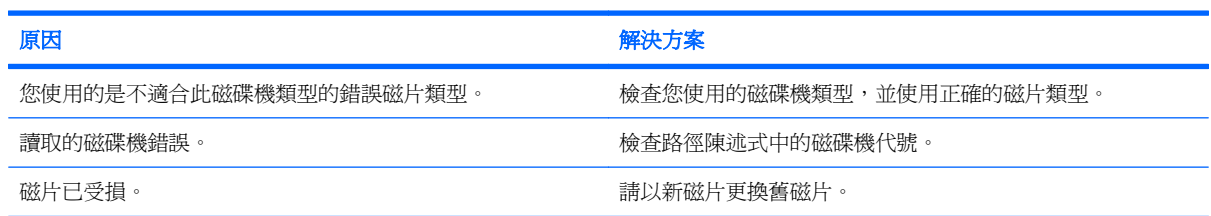

### 表格 **2-3** 解決磁片問題 (續)

顯示「系統磁碟無效」的訊息。

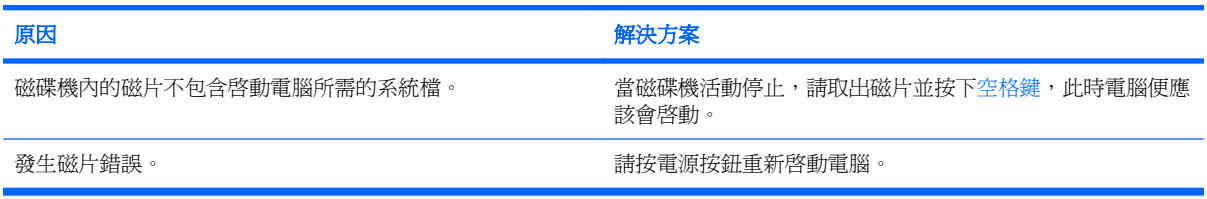

### 無法以磁片開機。

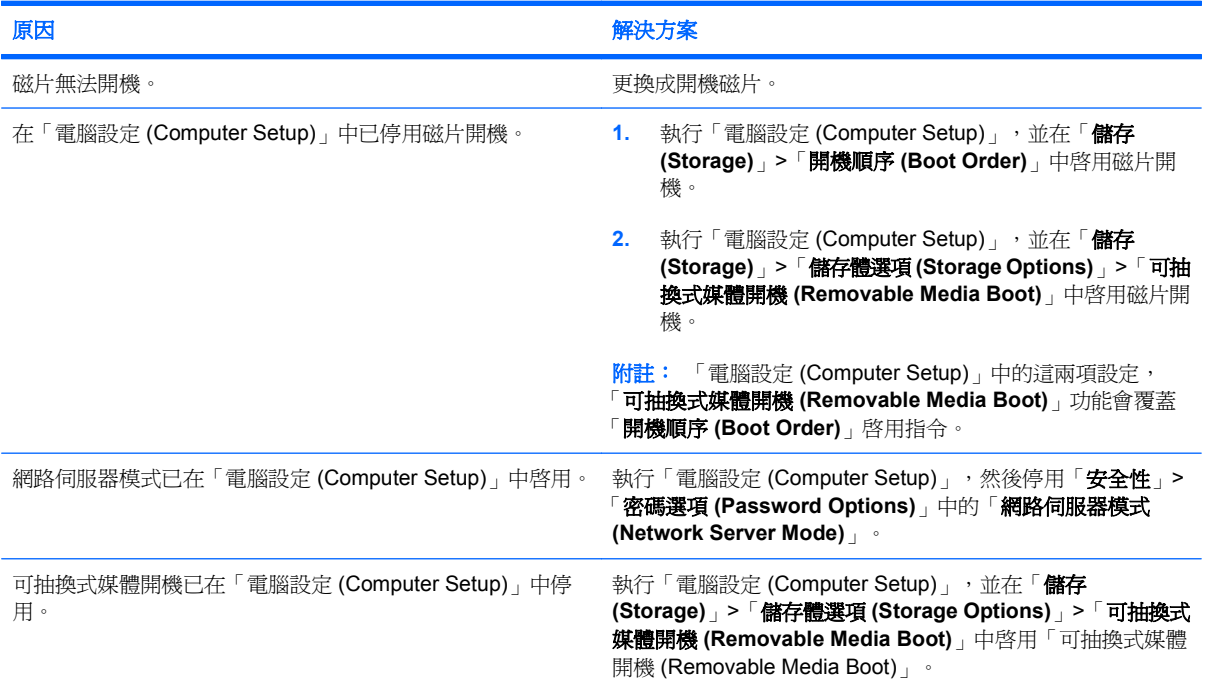

# <span id="page-22-0"></span>解決硬碟機問題

### 表格 **2-4** 解決硬碟機問題

### 發生硬碟機錯誤。

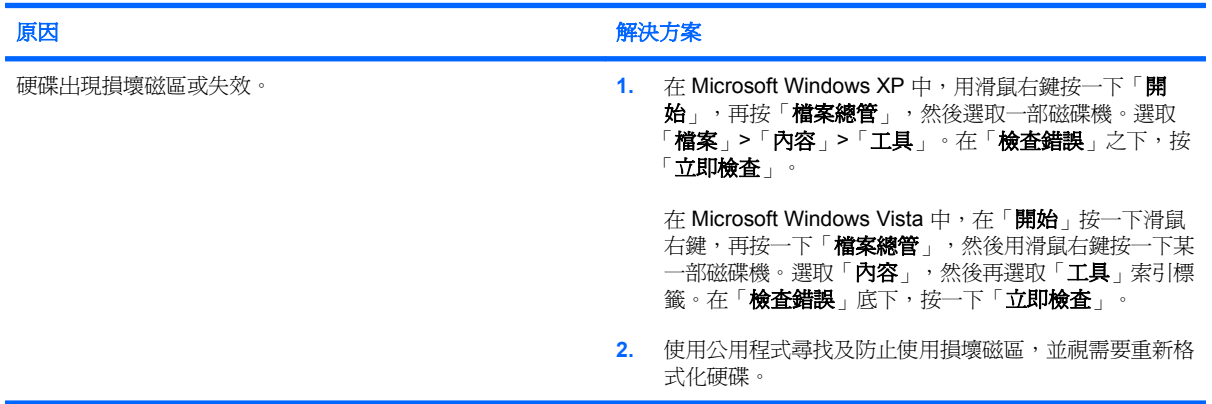

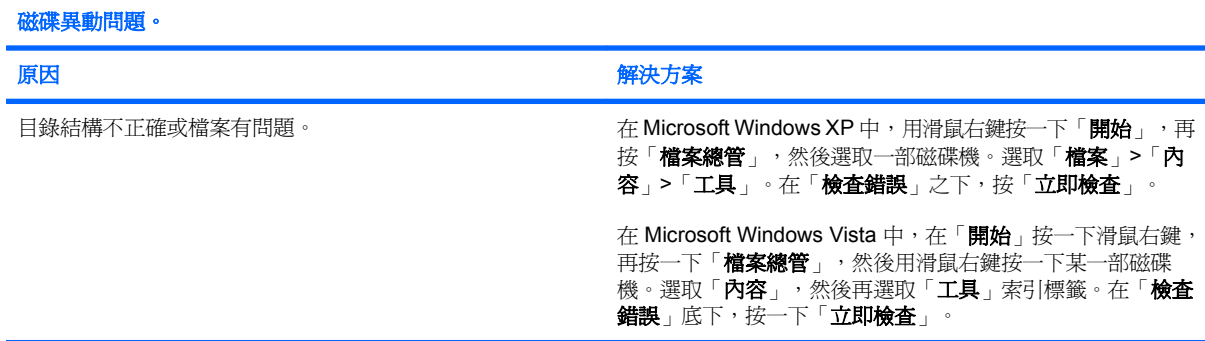

### 找不到磁碟機(已識別)。

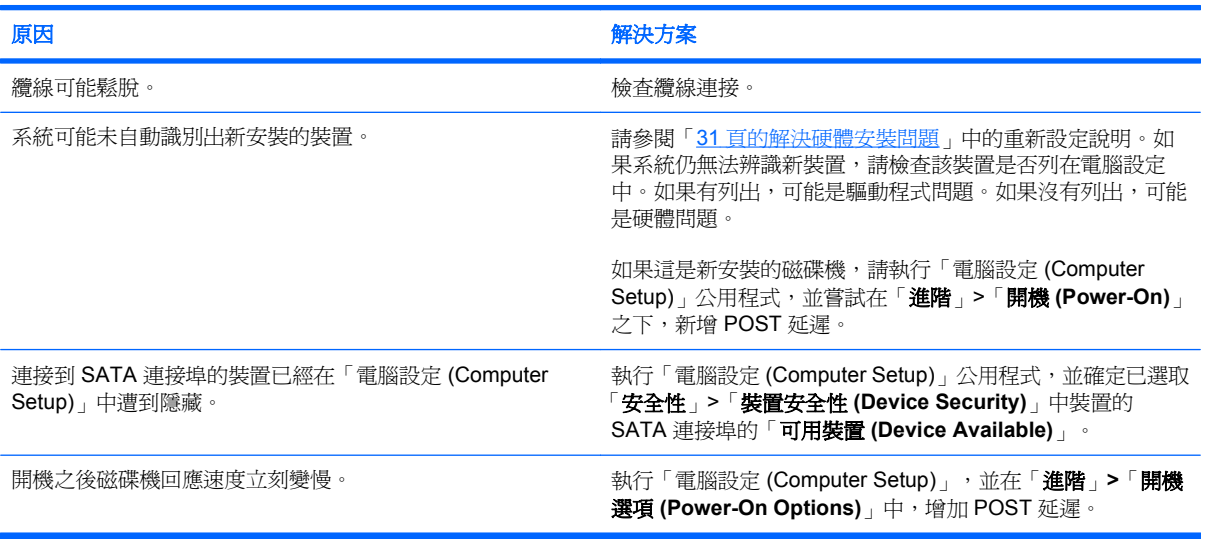

### 表格 **2-4** 解決硬碟機問題 (續)

### 非系統磁碟**/NTLDR** 遺失 **(Nonsystem disk/NTLDR missing)** 訊息。

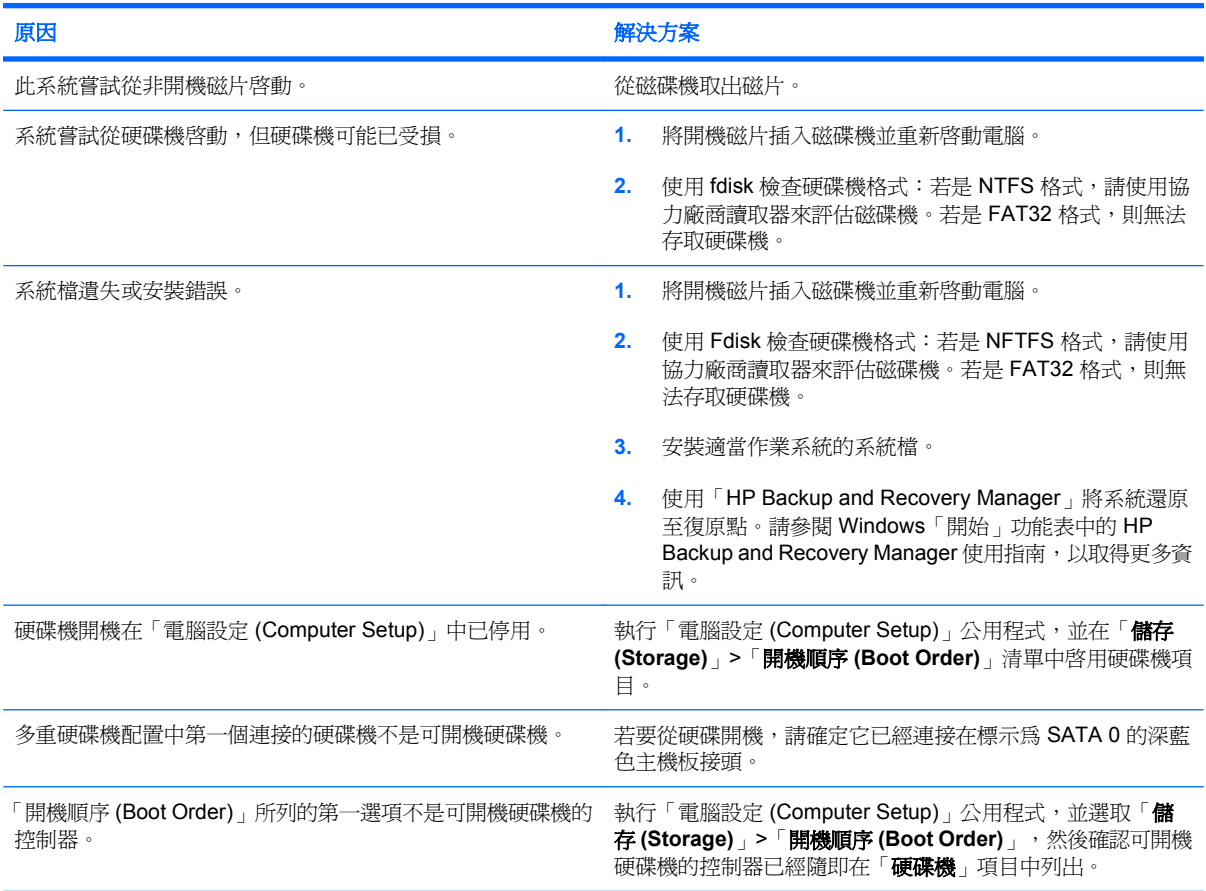

### 電腦不會從硬碟開機。

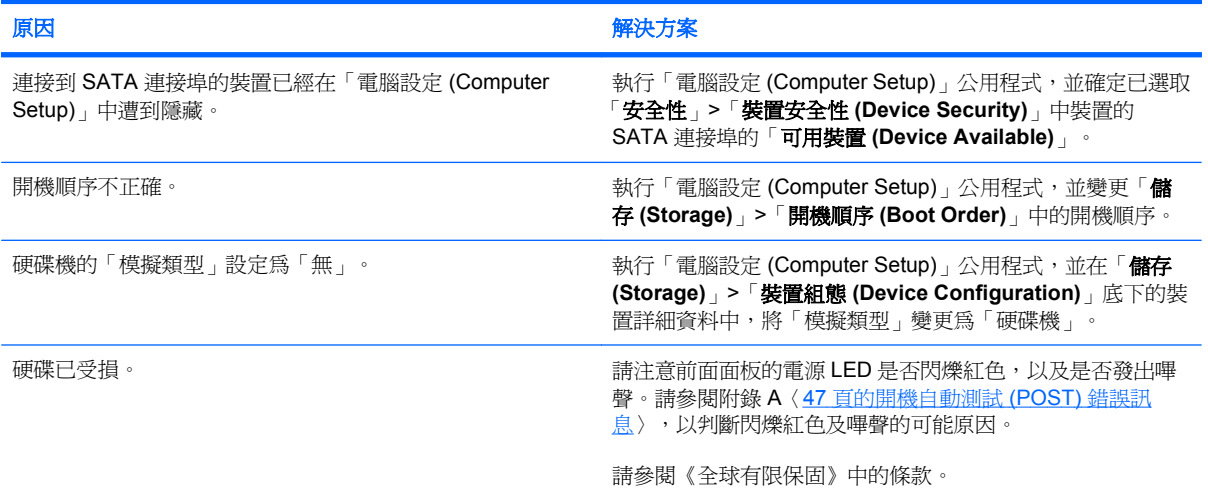

### 表格 **2-4** 解決硬碟機問題 (續)

電腦可能已經鎖定。

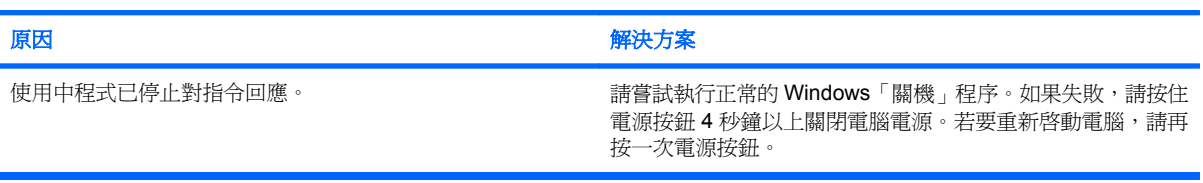

### 卸除式硬碟與硬碟外接盒之間並未連接電源。

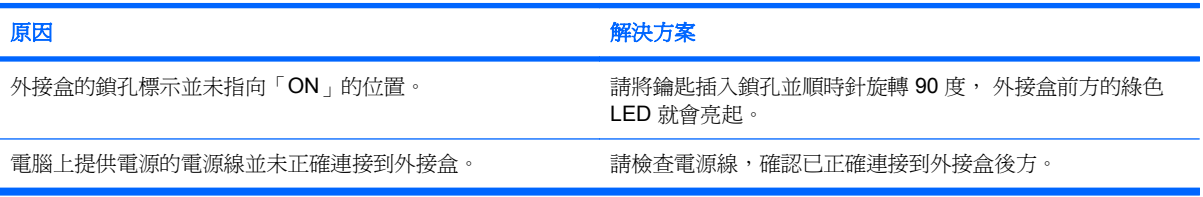

### 電腦無法辨認卸除式硬碟。

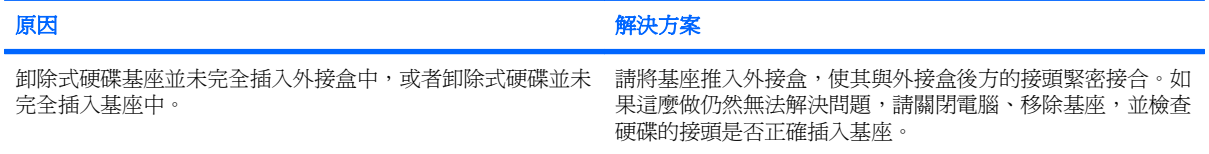

### 卸除式硬碟外接盒發出嗶嗶聲,而且綠色 **LED** 呈現閃爍狀態。

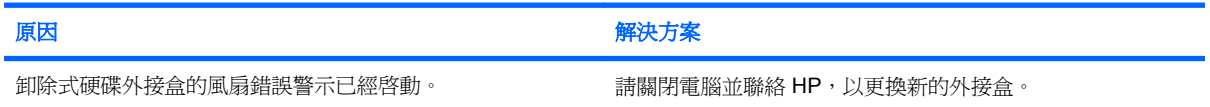

# <span id="page-25-0"></span>解決媒體卡讀取裝置的問題

### 表格 **2-5** 解決媒體卡讀取裝置的問題

媒體卡在 **Microsoft Windows XP** 或 **Microsoft Windows Vista** 中經過格式化之後,便無法在數位相機中運作。

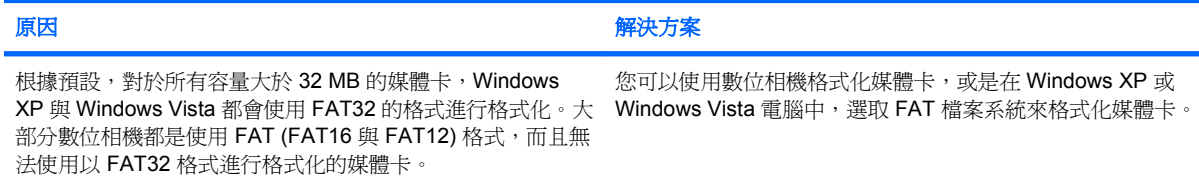

### 在嘗試對媒體卡進行寫入時,發生寫入保護或遭到鎖定的錯誤。

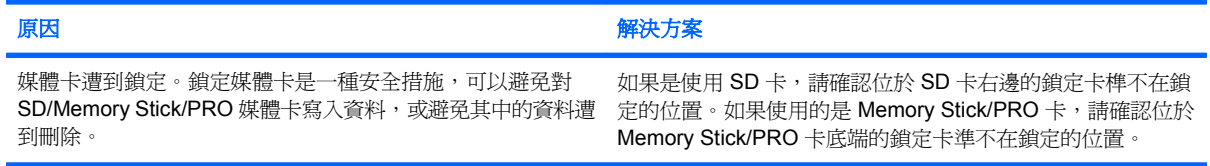

#### 無法寫入媒體卡。

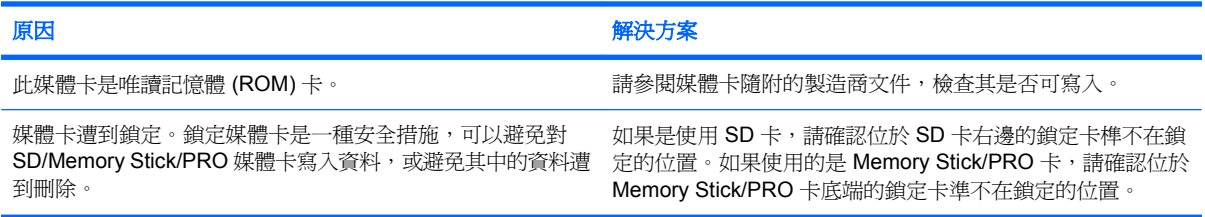

### 在將媒體卡插入插槽後,無法存取其中的資料。

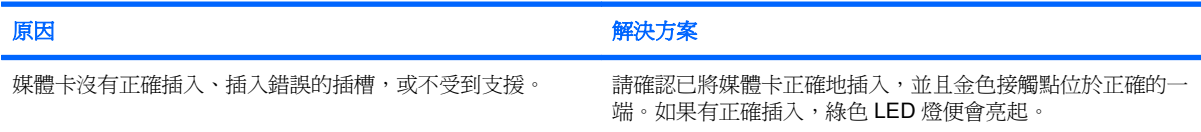

### 不了解如何正確取出媒體卡。

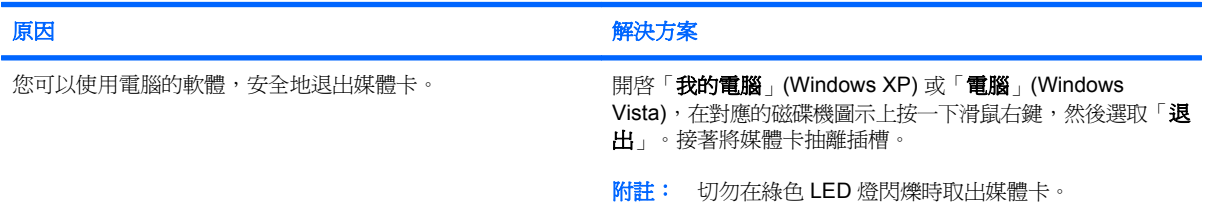

### 表格 **2-5** 解決媒體卡讀取裝置的問題 (續)

### 在安裝媒體卡讀取裝置並開機進入 **Windows** 後,電腦無法辨識讀取裝置和插入的媒體卡。

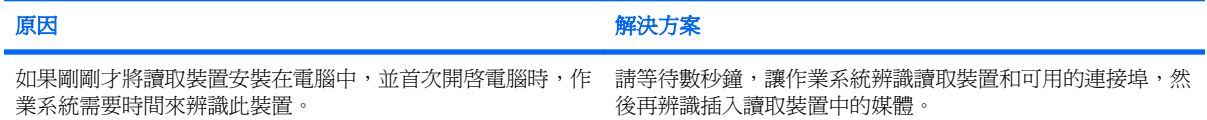

### 將媒體卡插入讀取裝置之後,電腦嘗試從媒體卡來開機。

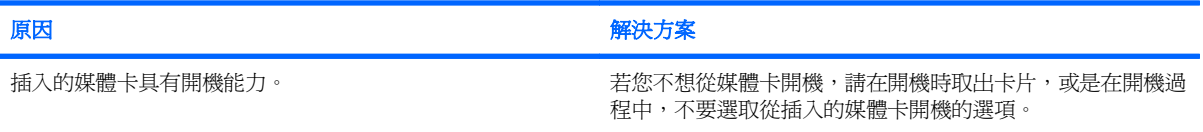

# <span id="page-27-0"></span>解決顯示器問題

如果遇到顯示器問題,請參閱顯示器所附的文件以及下表所列的常見原因和解決方法。

### 表格 **2-6** 解決顯示器問題

### 空白螢幕(沒有視訊)。

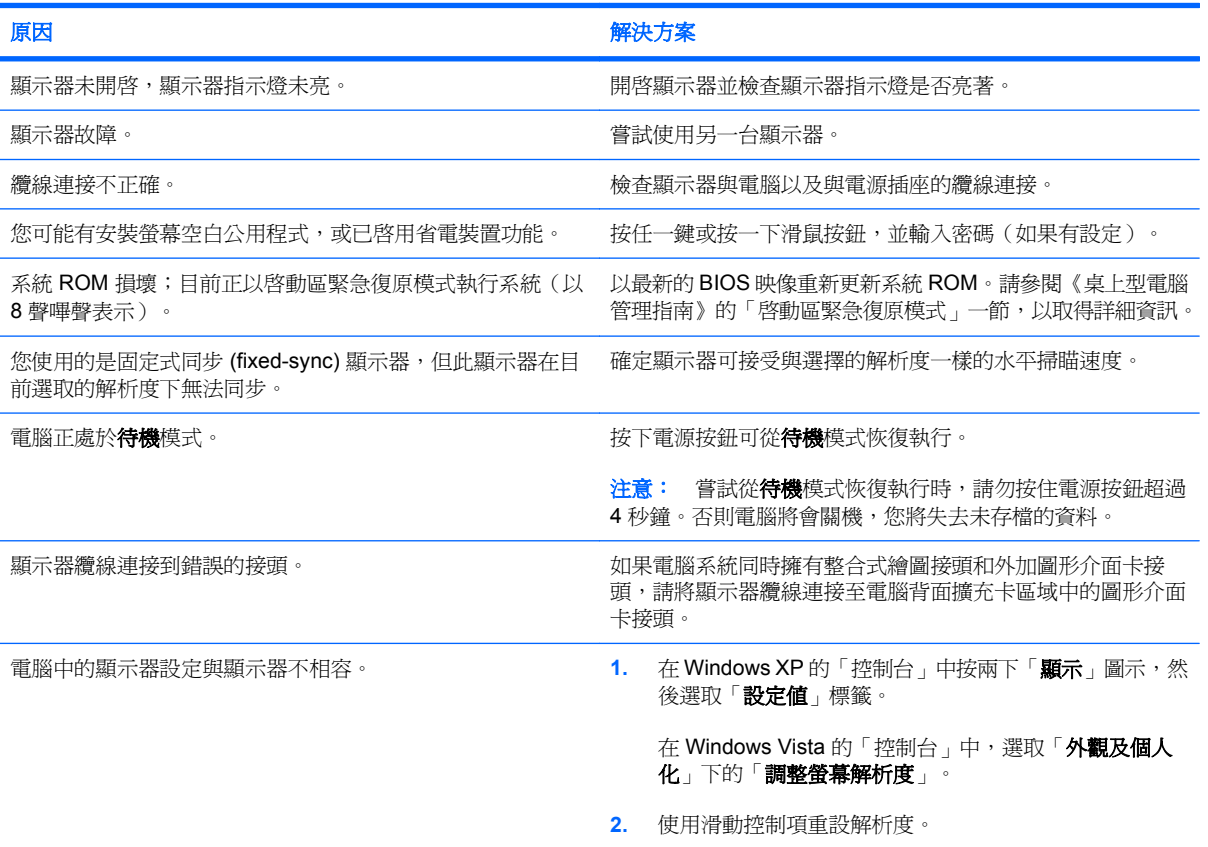

### 安裝 PCI Express 圖形介面卡之後,無法啓用整合式圖形的功能。

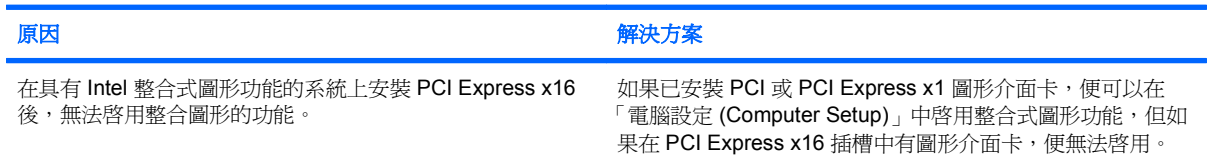

#### 畫面呈現空白,並且電源 **LED** 每秒閃爍紅燈 **1** 次,連續閃 **5** 次,後面跟著暫停 **2** 秒,接著電腦發出 **5** 聲嗶聲(嗶聲在重複第 五次後停止,但 **LED 燈會持續閃爍**)。

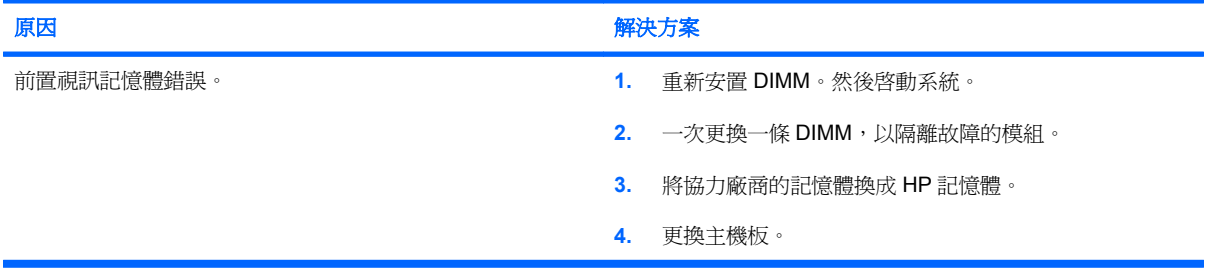

### 表格 **2-6** 解決顯示器問題 (續)

畫面呈現空白,並且電源 **LED** 每秒閃爍紅燈 **1** 次,連續閃 **6** 次,後面跟著暫停 **2** 秒,接著電腦發出 **6** 聲嗶聲(嗶聲在重複第 五次後停止,但 **LED** 燈會持續閃爍)。

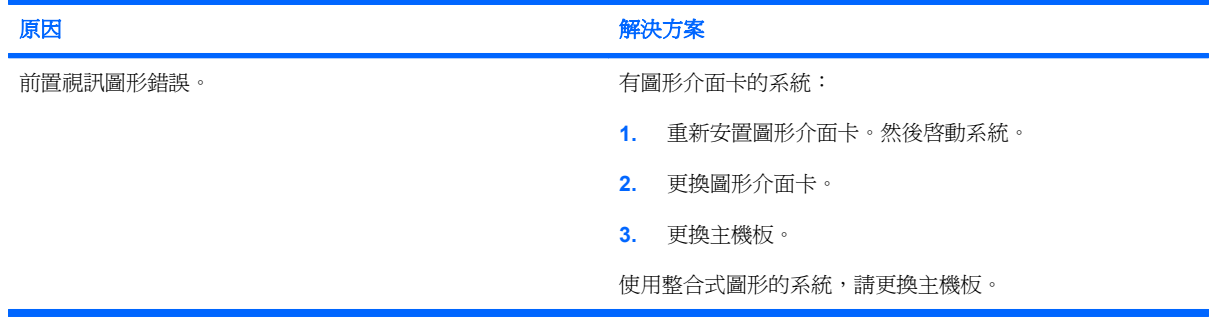

#### 畫面呈現空白,並且電源 **LED** 每秒閃爍紅燈 **1** 次,連續閃 **7** 次,後面跟著暫停 **2** 秒,接著電腦發出 **7** 聲嗶聲(嗶聲在重複第 五次後停止,但 **LED** 燈會持續閃爍)。

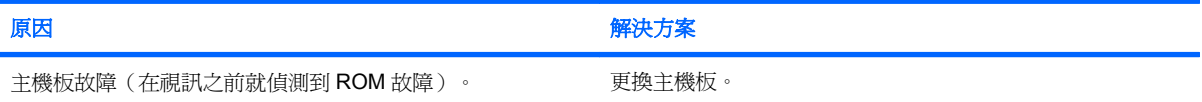

### 顯示器與省電裝置功能一起使用時運作不正常。

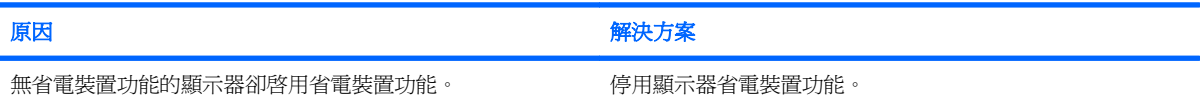

### 灰暗字元。

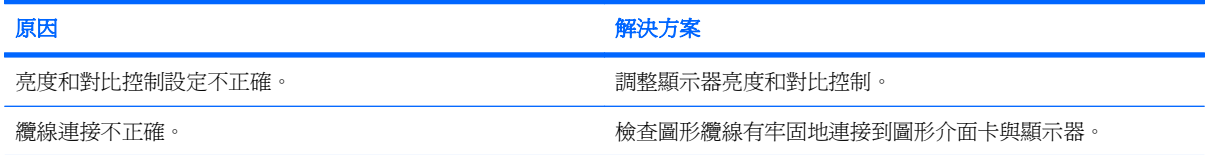

### 模糊的視訊或要求的解析度無法設定。

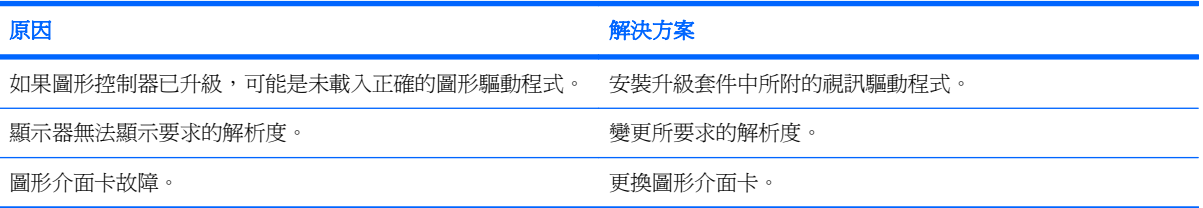

### 表格 **2-6** 解決顯示器問題 (續)

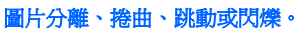

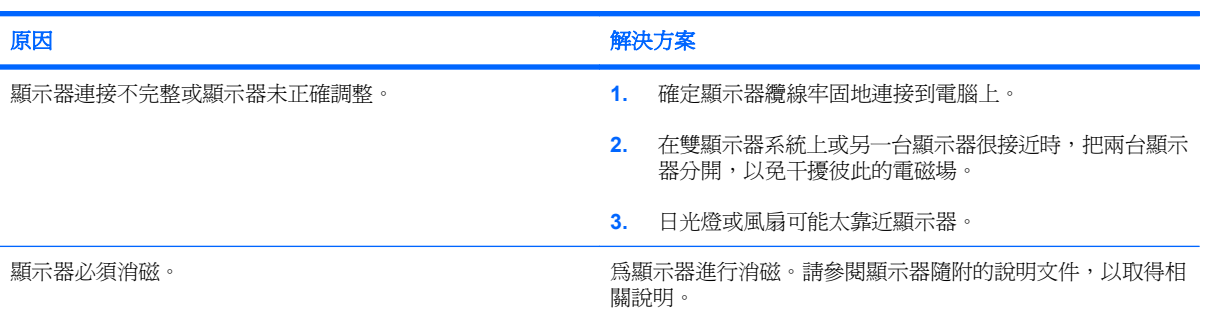

### 影像偏離中央。

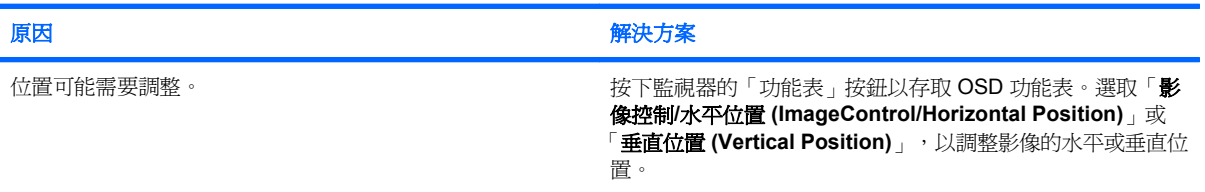

### 螢幕上顯示「未連接,請檢查訊號纜線 **(No Connection, Check Signal Cable)**」訊息。

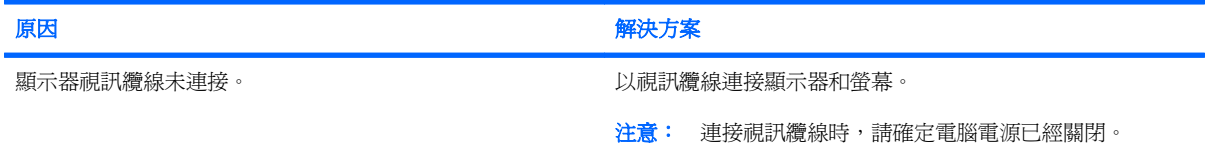

### 螢幕顯示「超出範圍 **(Out of Range)**」。

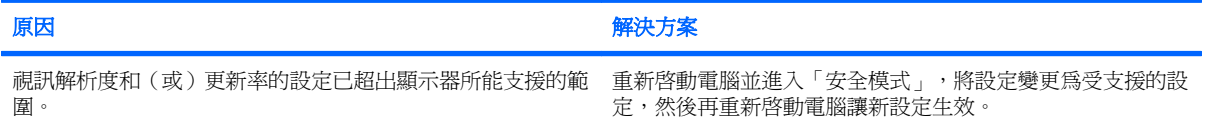

### **CRT** 顯示器電源開啟時,內部發出震動或喀喀聲。

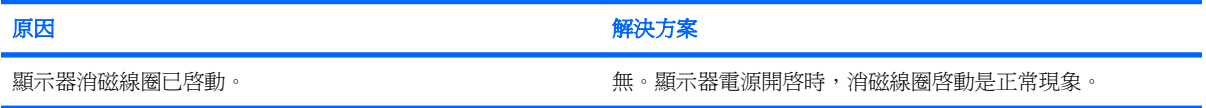

### **CRT** 顯示器內部發出喀喀雜音。

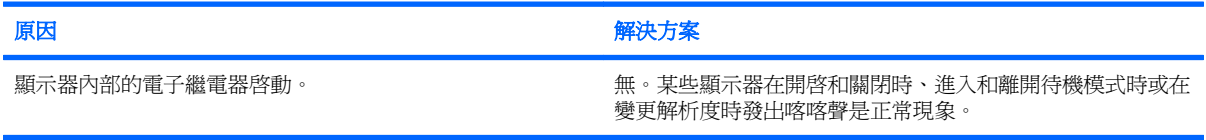

### 表格 **2-6** 解決顯示器問題 (續)

平板面板顯示器內部發出尖銳的雜音。

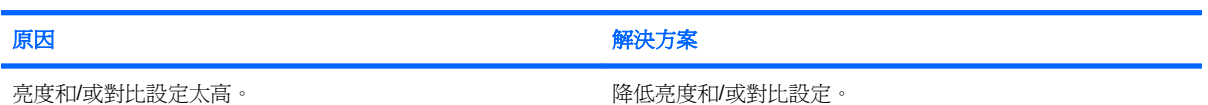

#### 對焦模糊、條紋、重疊影像、陰影效果、水平渦形細紋、模糊垂直線條,或無法將圖片對正畫面中心(僅限於使用類比 **VGA 輸入連接的平板顯示器)。**

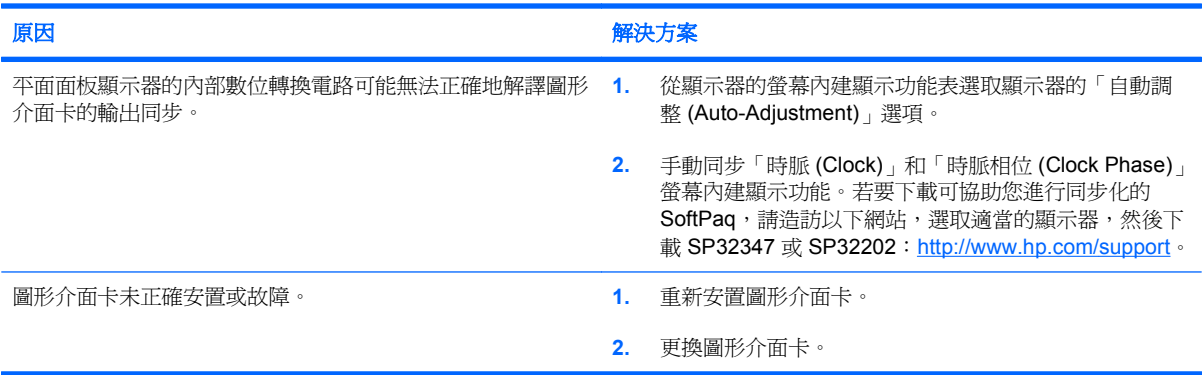

### 某些輸入的符號無法正確顯示。

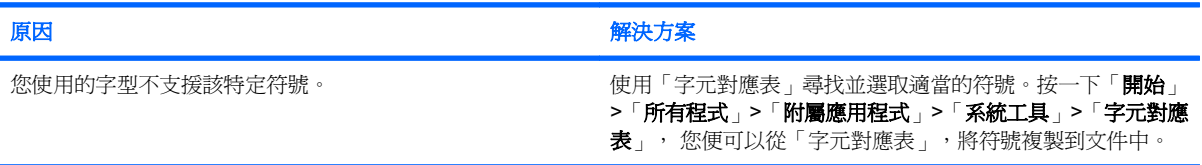

# <span id="page-31-0"></span>解決音效問題

如果電腦具有音效功能且發生音效問題,請參閱下表列出的常見原因和解決方法。

### 表格 **2-7** 解決音效問題

聲音忽有忽無。

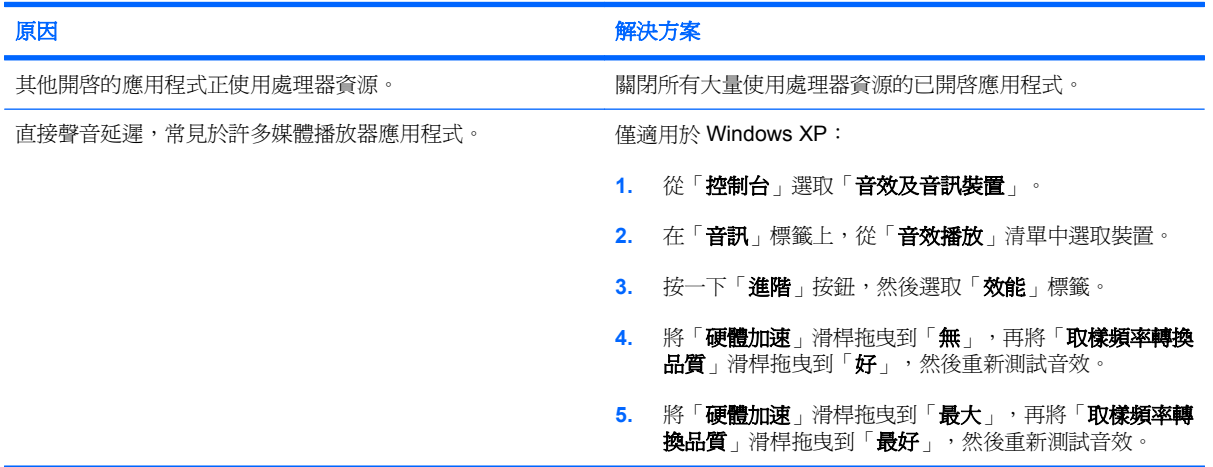

### 喇叭或耳機沒有聲音。

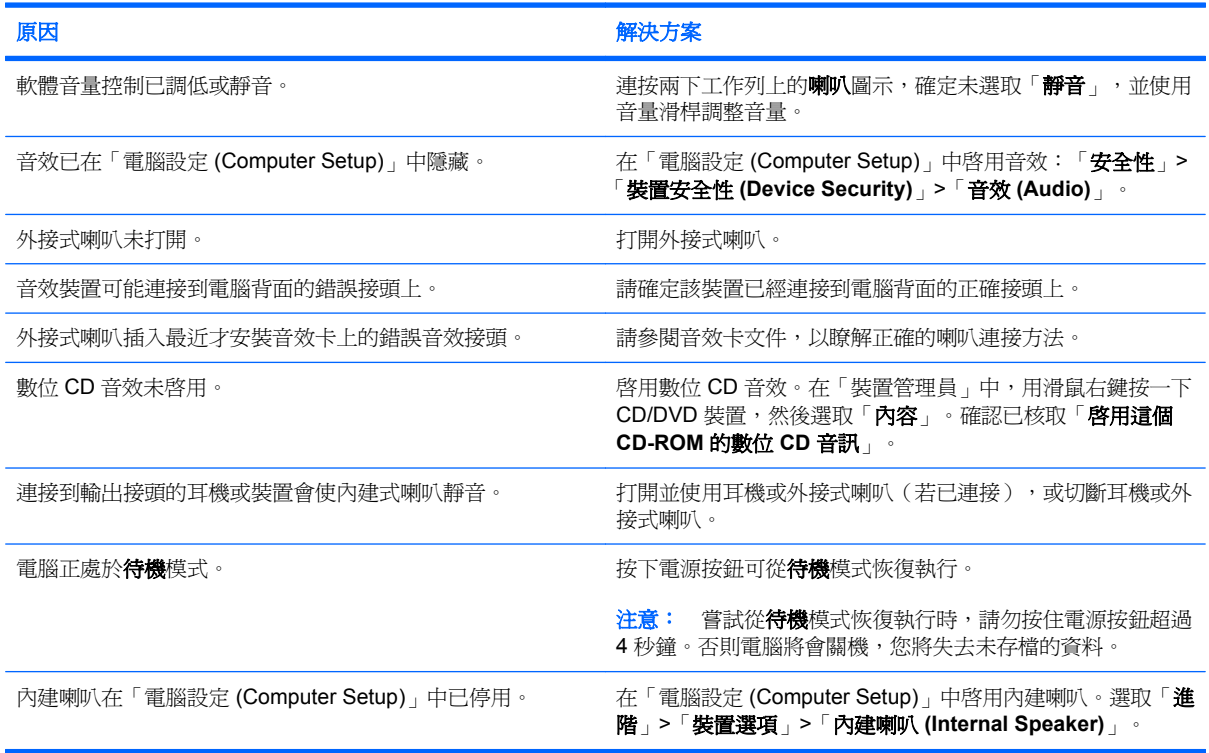

### 表格 **2-7** 解決音效問題 (續)

### 從耳機發出的聲音不清楚或模糊。

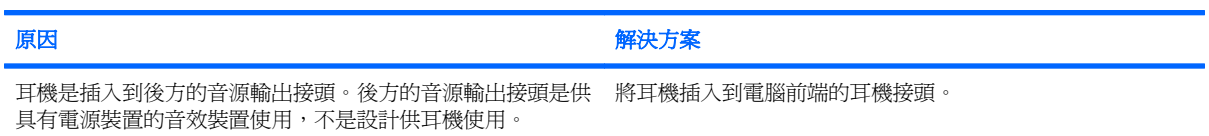

### 錄音時電腦出現鎖定的情形。

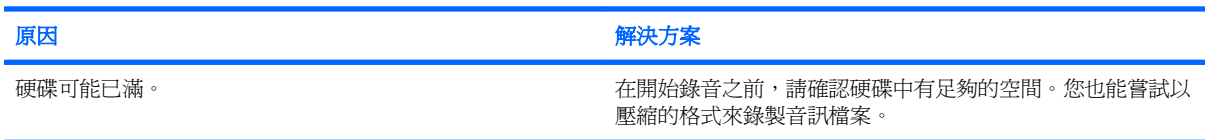

### 音訊輸入接頭沒有正常作用。

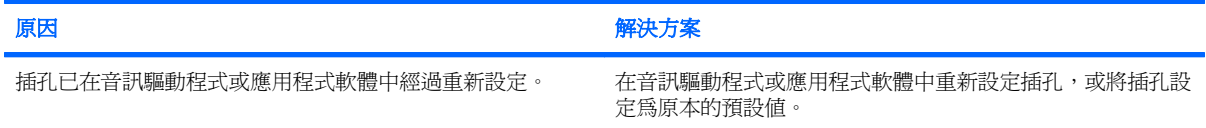

# <span id="page-33-0"></span>解決印表機問題

如果您遇到印表機問題,請參考印表機隨附的說明文件,以及下表所列的常見原因和解決方法。

### 表格 **2-8** 解決印表機問題

### 印表機不能列印。

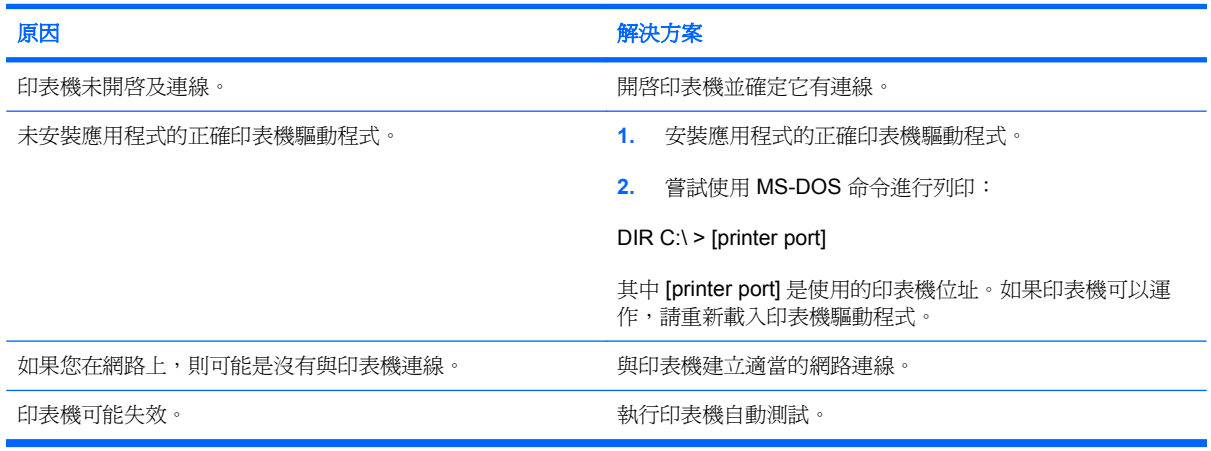

### 印表機不開啓。

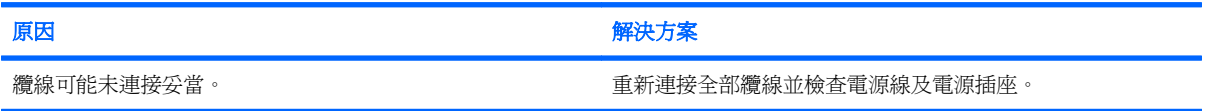

### 印表機列印出亂碼。

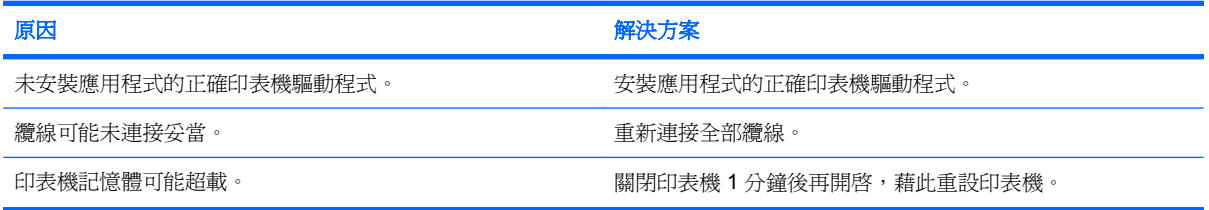

#### 印表機離線。

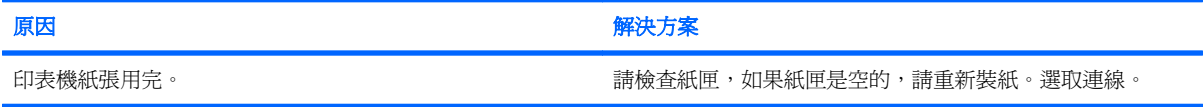

# <span id="page-34-0"></span>解決鍵盤與滑鼠問題

如果您遇到鍵盤或滑鼠問題,請參閱設備隨附的說明文件,以及下表所列的常見原因和解決方法。

### 表格 **2-9** 解決鍵盤問題

### 電腦無法辨認鍵盤指令與輸入。

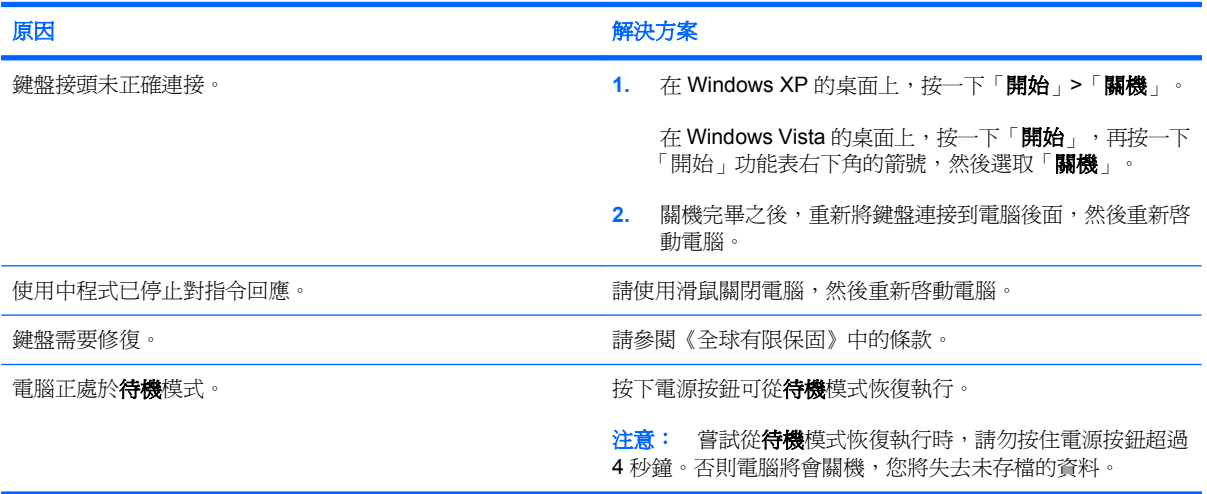

### 使用鍵盤上的方向鍵無法使游標移動。

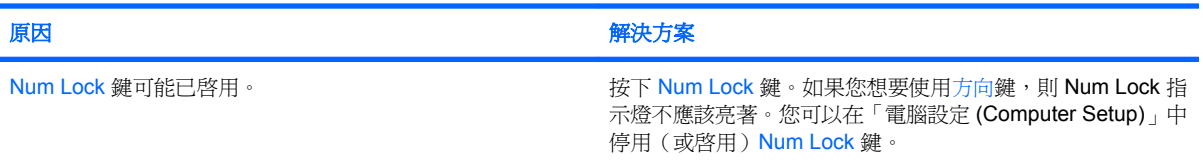

### 表格 **2-10** 解決滑鼠問題

### 滑鼠沒有回應移動或速度太慢。

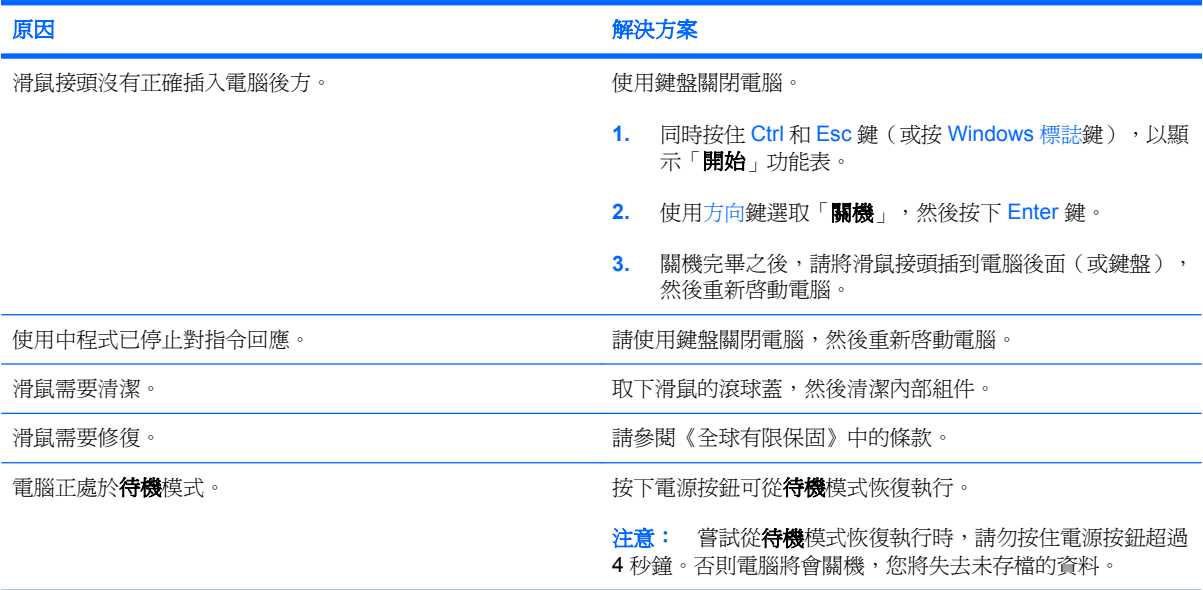

### 表格 **2-10** 解決滑鼠問題 (續)

### 滑鼠只能上下或左右移動,或移動時產生顛簸現象。

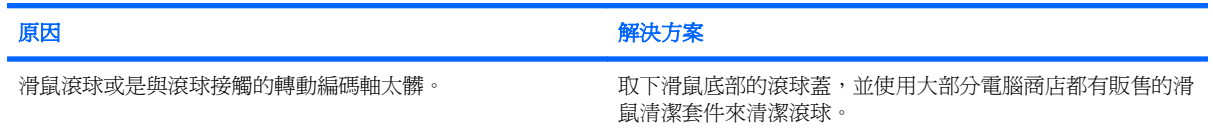

# <span id="page-36-0"></span>解決硬體安裝問題

當您新增或移除硬體(例如其他磁碟機或擴充卡),請務必重新設定電腦。如果安裝的是隨插即用裝 置, Windows 會自動辨識裝置並設定電腦。如果您安裝了非隨插即用裝置, 必須在新硬體安裝完成後重 新設定電腦組態。在 Windows 中, 使用「新增硬體精靈」並遵循畫面上的指示進行。

警告**!** 電腦一旦插上 AC 電源,主機板就會通電。為減低人員觸電和(或)燙傷的風險,請確保已將電 源線從牆上電源插座拔除,並等到內部系統組件冷卻後才能碰觸。

查看系統主機板上的 LED。如果 LED 亮起,表示系統仍有電力。關掉電腦並拔除電源線,然後再繼續 進行。

### 表格 **2-11** 解決硬體安裝問題

新裝置未能辨識為系統的一部分。

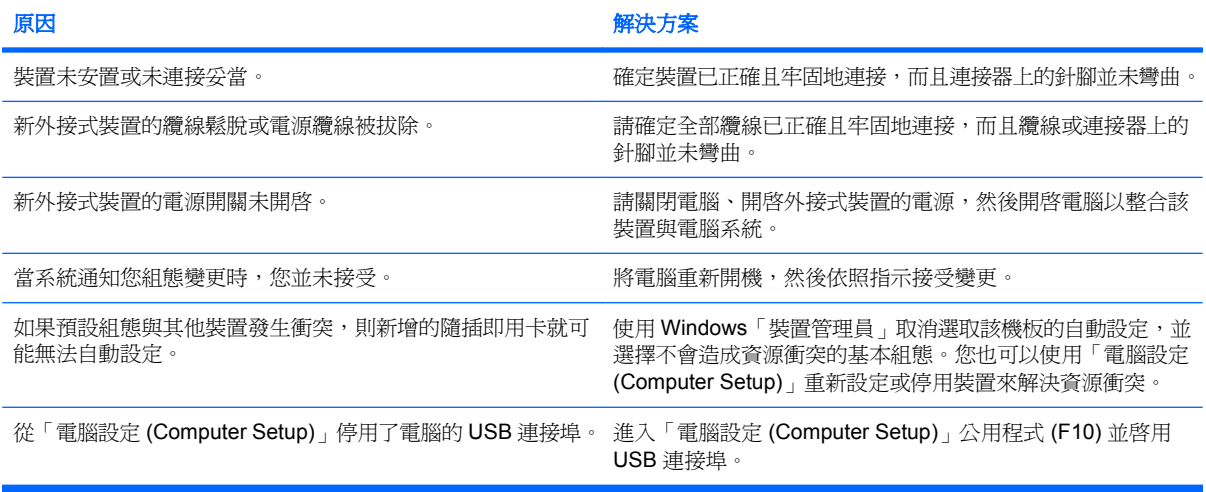

### 電腦無法啓動。

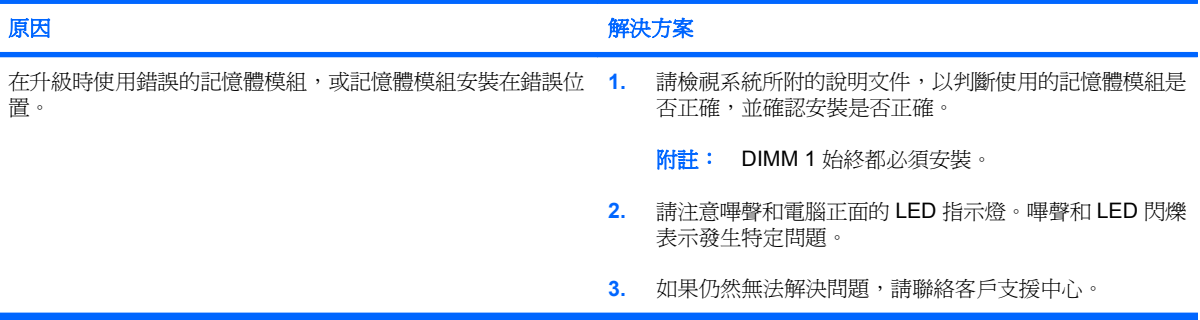

### 表格 **2-11** 解決硬體安裝問題 (續)

電源 LED 每秒閃爍紅燈 1 次,連續閃 5 次,後面跟著暫停 2 秒,接著電腦發出 5 聲嗶聲(嗶聲在重複第五次後停止,但 **LED** 燈會持續閃爍)。

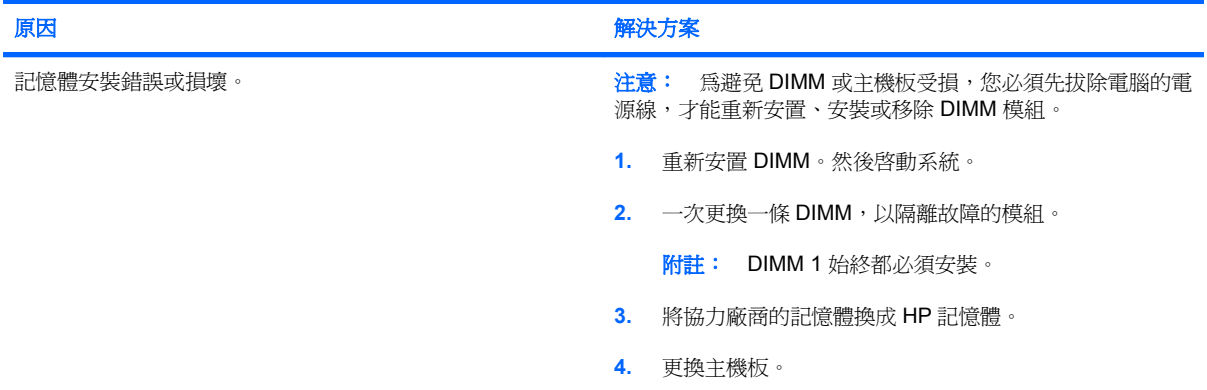

#### 電源 LED 每秒閃爍紅燈 1 次,連續閃 6 次,後面跟著暫停 2 秒,接著電腦發出 6 聲嗶聲(嗶聲在重複第五次後停止,但 **LED** 燈會持續閃爍)。

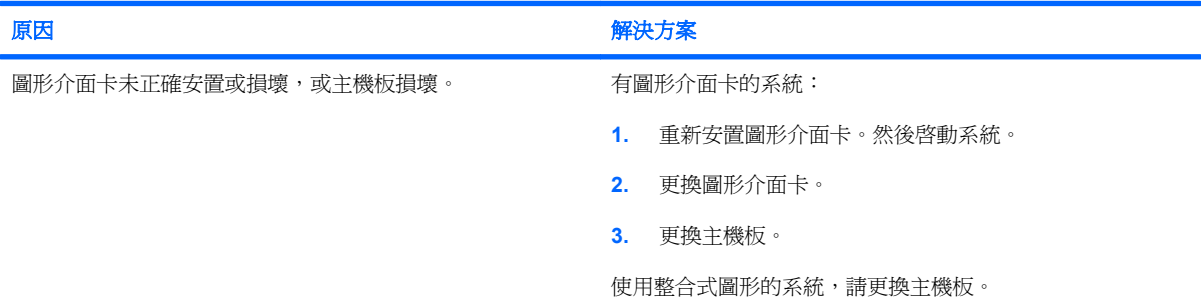

#### 電源 LED 每秒閃爍紅燈 1 次,連續閃 10 次,後面跟著暫停 2 秒,接著電腦發出 10 聲嗶聲(嗶聲在重複第五次後停止,但 **LED** 燈會持續閃爍)。

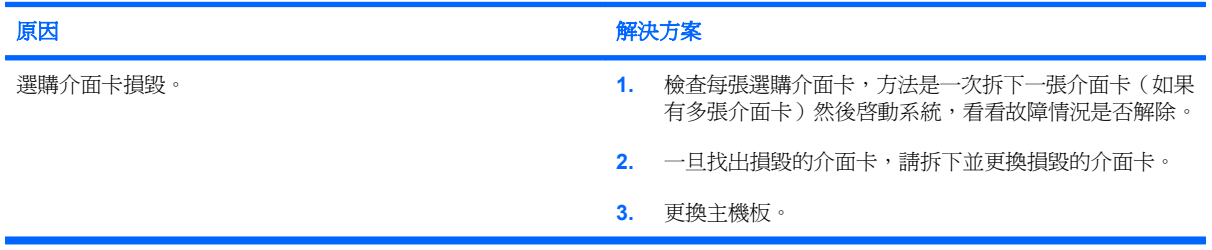

# <span id="page-38-0"></span>解決網路問題

下表列出造成網路問題的常見原因和解決方法,這些指南不會討論網路佈線的除錯程序。

### 表格 **2-12** 解決網路問題

### **Wake-on-LAN** 功能沒有作用。

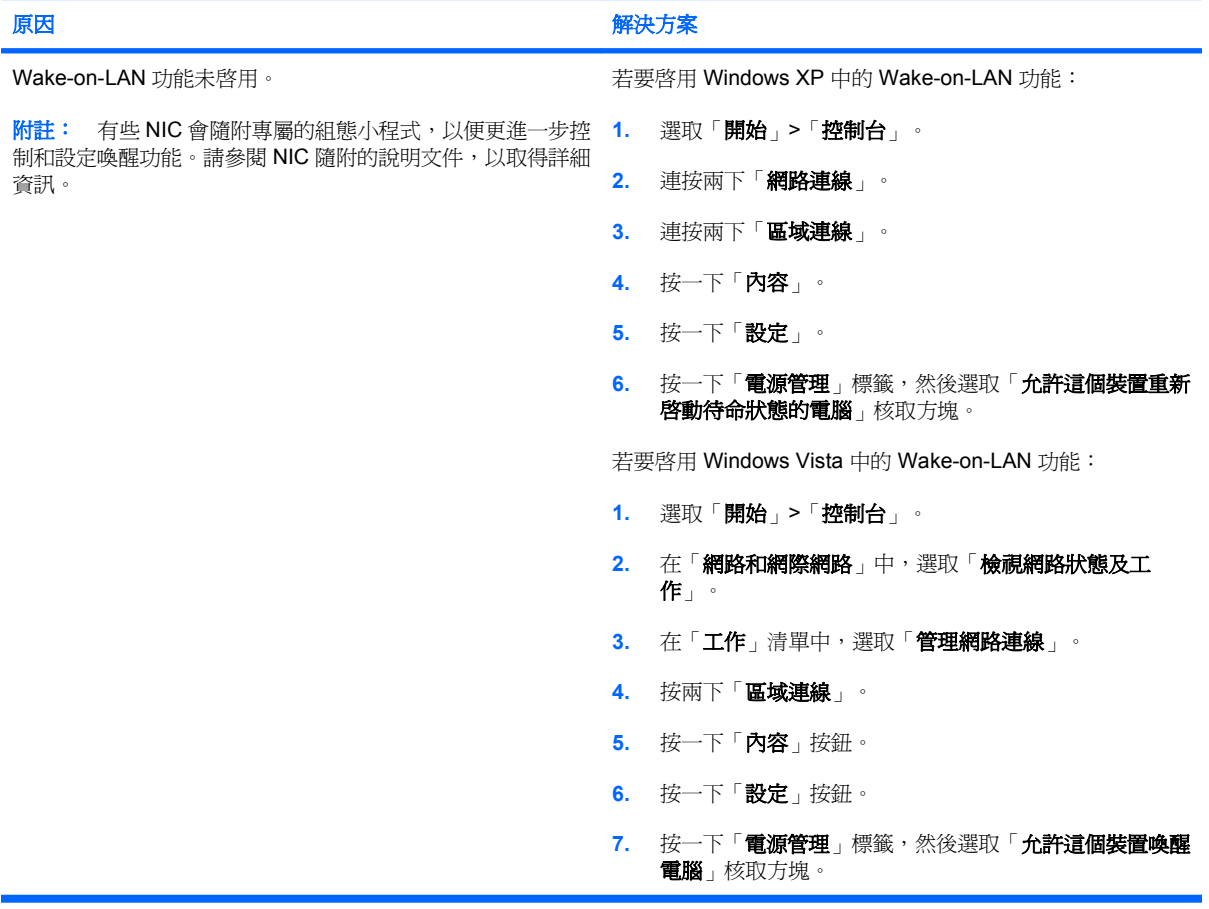

### 網路驅動程式不會偵測網路控制卡。

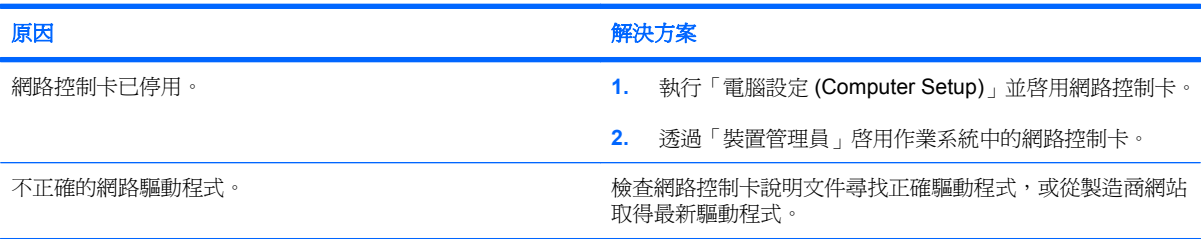

### 網路狀態指示燈不曾閃爍。

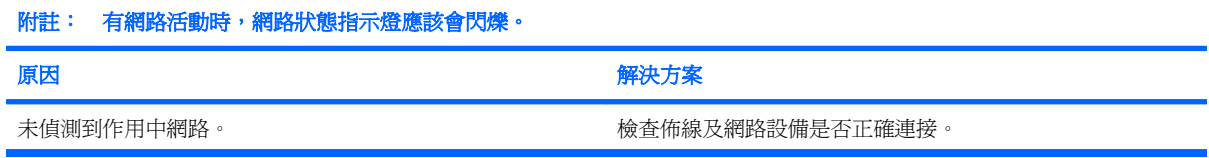

### 表格 **2-12** 解決網路問題 (續)

網路狀態指示燈不曾閃爍。

### 附註: 有網路活動時,網路狀態指示燈應該會閃爍。

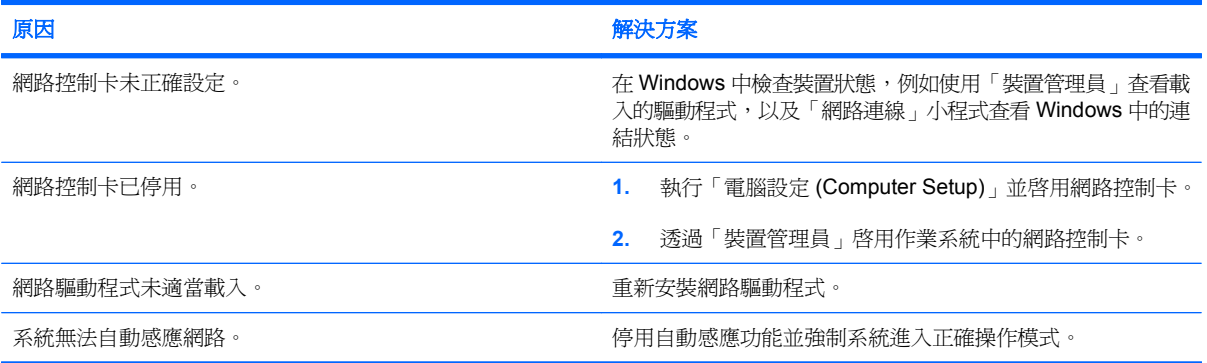

### 診斷程式報告失敗。

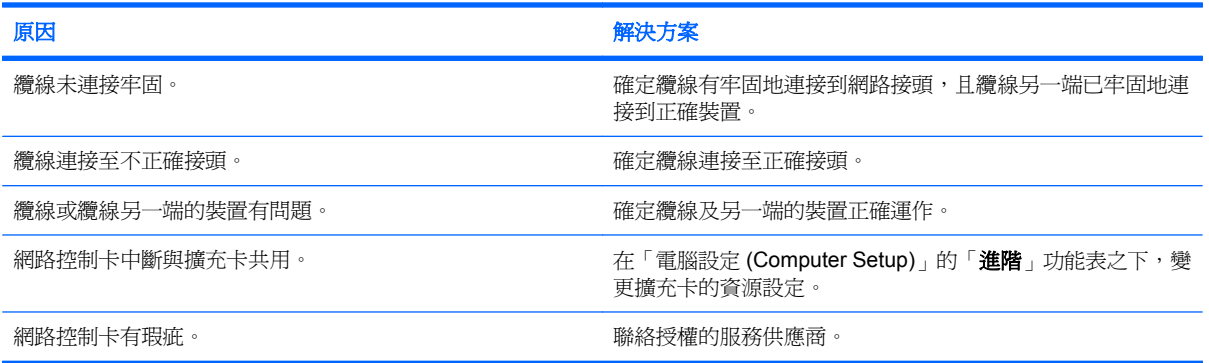

### 診斷通過,但電腦未與網路通訊。

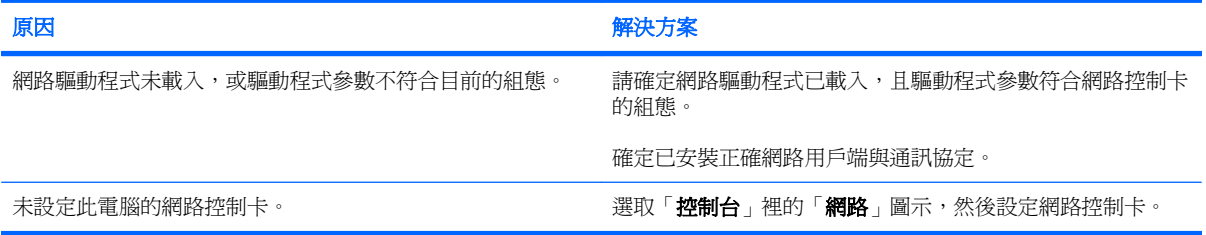

### 新增擴充卡至電腦後,網路控制卡停止運作。

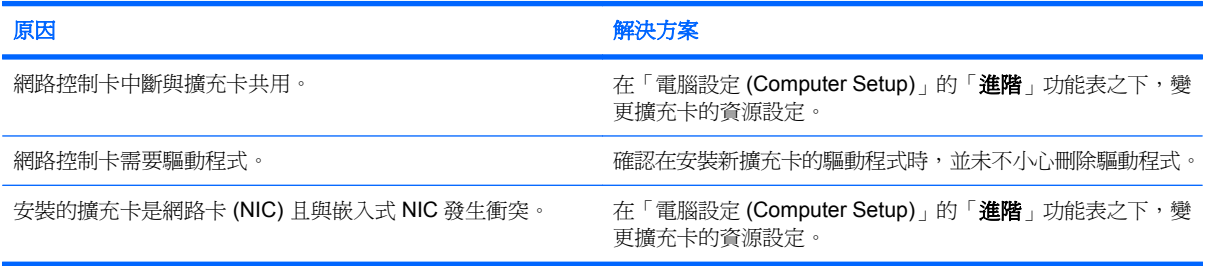

### 表格 **2-12** 解決網路問題 (續)

### 網路控制卡停止運作,原因不明。

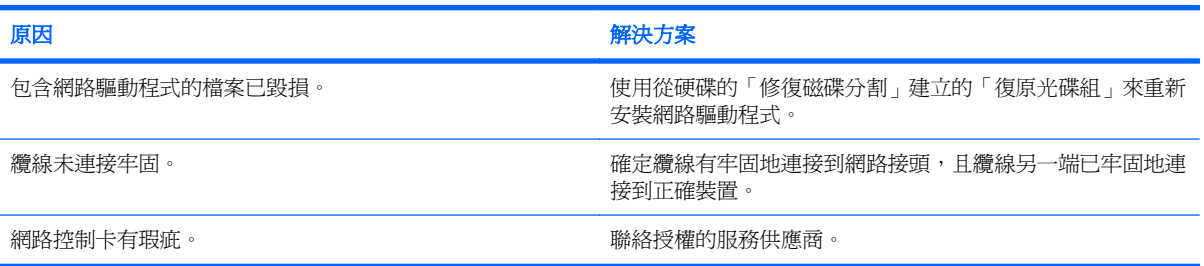

### 新的網路卡無法開機。

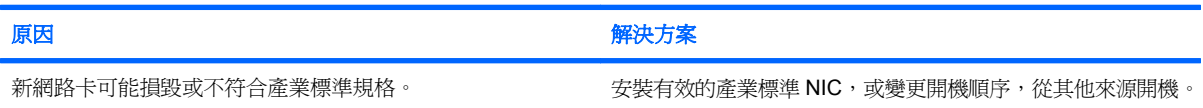

### 嘗試遠端系統安裝時無法連接至網路伺服器。

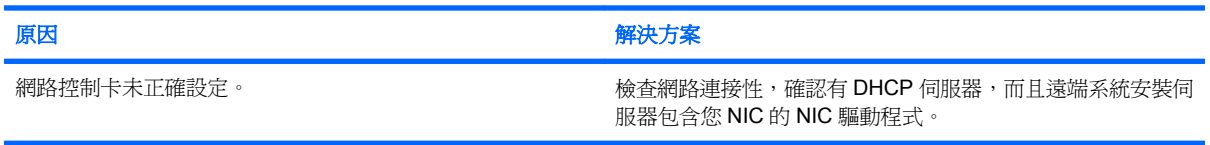

### 系統設定公用程式報告,有未程式化的 **EEPROM**。

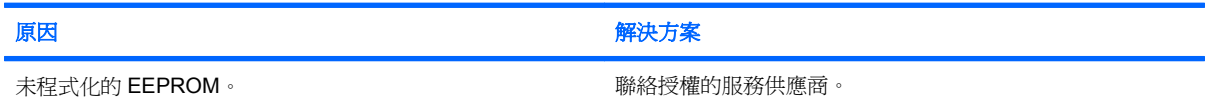

# <span id="page-41-0"></span>解決記憶體問題

如果遇到記憶體問題,下表列出一些常見原因和解決方法。

 $\Delta$  注意: 當電腦關機時, 電源可能會繼續供電給 DIMM (視 Management Engine (ME) 的設定而定)。 為避免 DIMM 或主機板受損,您必須先拔除電腦的電源線,才能重新安置、安裝或移除 DIMM 模組。

對於支援 ECC 記憶體的系統,HP 並不支援混合的 ECC 和非 ECC 記憶體。否則,電腦將無法起動作 頁系統。

 $\mathbb B^*$  附註: 在啓用 Management Engine (ME) 的情況下,記憶體計數會受到組態的影響。ME 會在單通道 模式使用 8 MB 系統記憶體,或是在雙通道模式使用 16MB 記憶體,以便下載、解壓縮和執行頻帶外 (OOB)、協力廠商資料儲存和其他管理功能的 ME 韌體。

### 表格 **2-13** 解決記憶體問題

安裝額外的記憶體模組之後,系統無法開機或動作不正常。

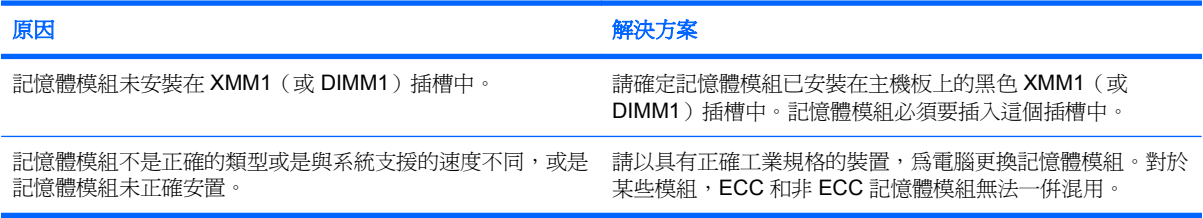

#### 記憶體不足的錯誤。

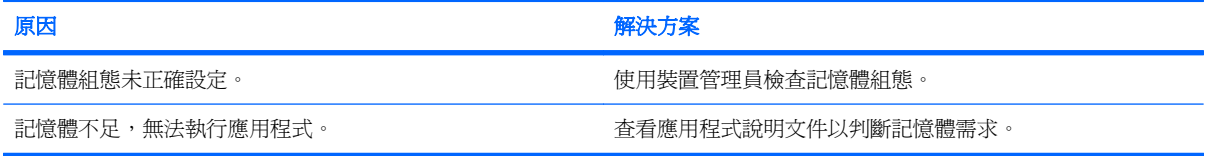

#### **POST** 期間的記憶體計數錯誤。

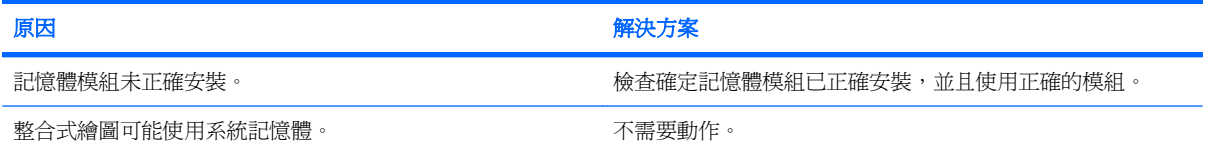

#### 操作期間發生記憶體不足的錯誤。

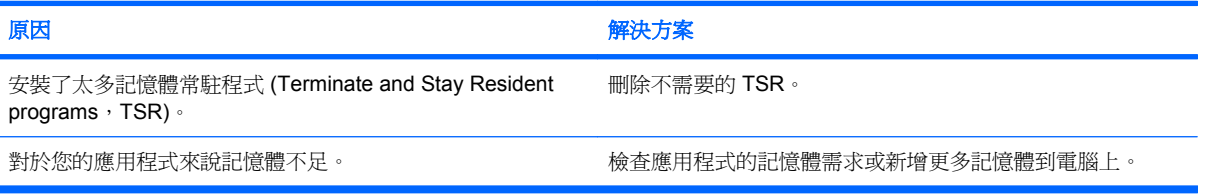

### 表格 **2-13** 解決記憶體問題 (續)

電源 LED 每秒閃爍紅燈 1 次,連續閃 5 次,後面跟著暫停 2 秒,接著電腦發出 5 聲嗶聲(嗶聲在重複第五次後停止,但 **LED** 燈會持續閃爍)。

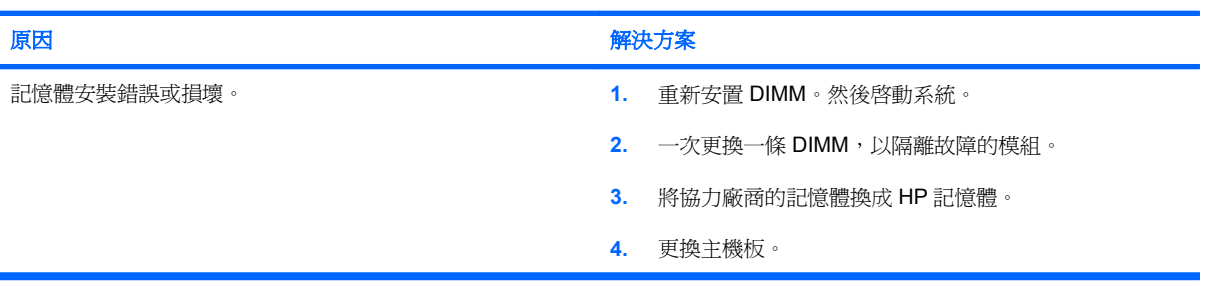

# <span id="page-43-0"></span>解決處理器問題

如果遇到處理器問題,下表列出常見原因和解決方法。

### 表格 **2-14** 解決處理器問題

### 出現效能變差的狀況。

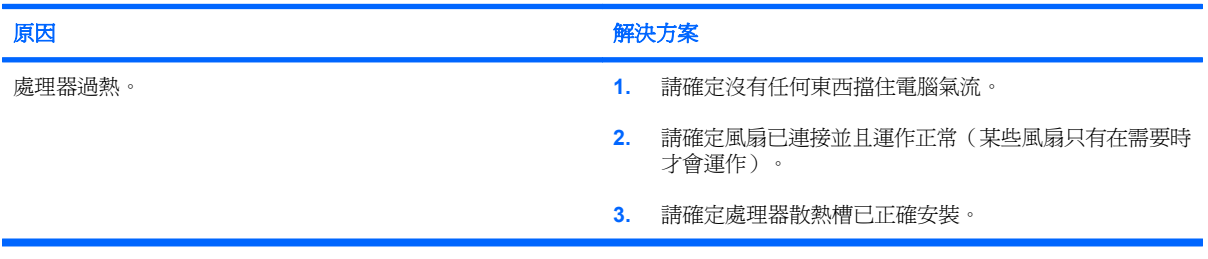

### 電源 **LED** 每秒閃爍紅色 **1** 次,連續閃 **3** 次,後面跟著暫停 **2** 秒。

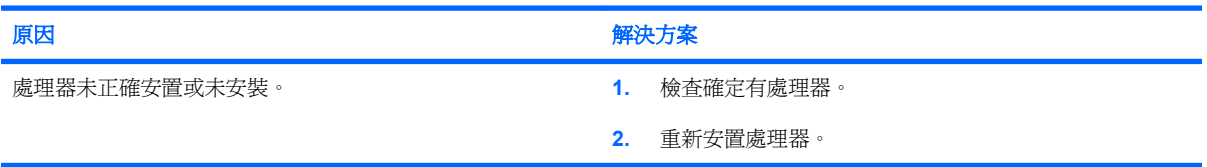

# <span id="page-44-0"></span>解決 **CD-ROM** 和 **DVD** 問題

如果遇到 CD-ROM 或 DVD 問題,請參閱下表所列的常見原因和解決方法,或參閱隨選購裝置隨附的說 明文件。

### 表格 **2-15** 解決 **CD-ROM** 和 **DVD** 問題

### 系統無法從 **CD-ROM** 或 **DVD** 光碟機開機。

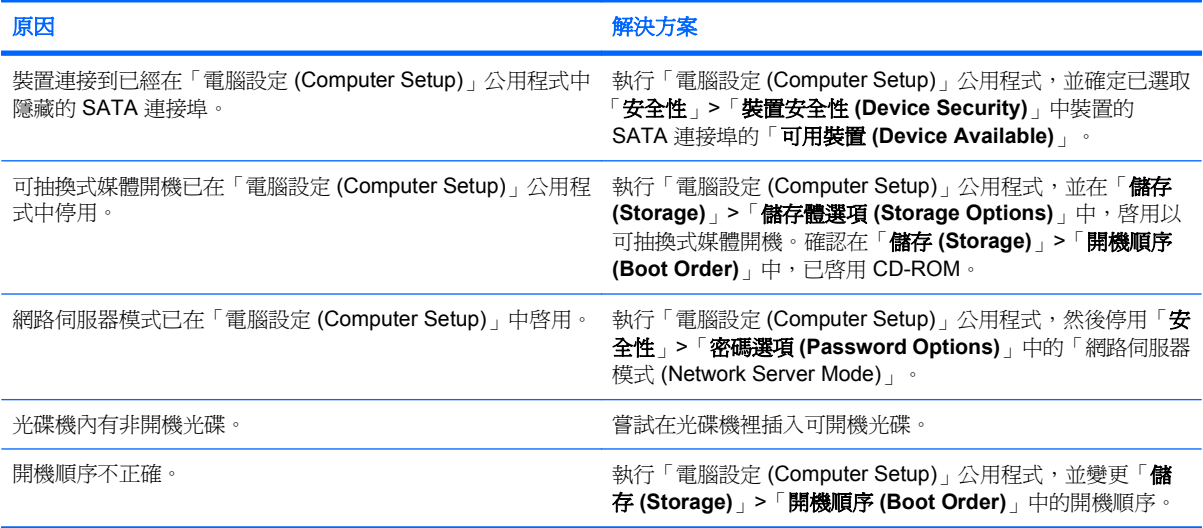

### 找不到磁碟機(已識別)。

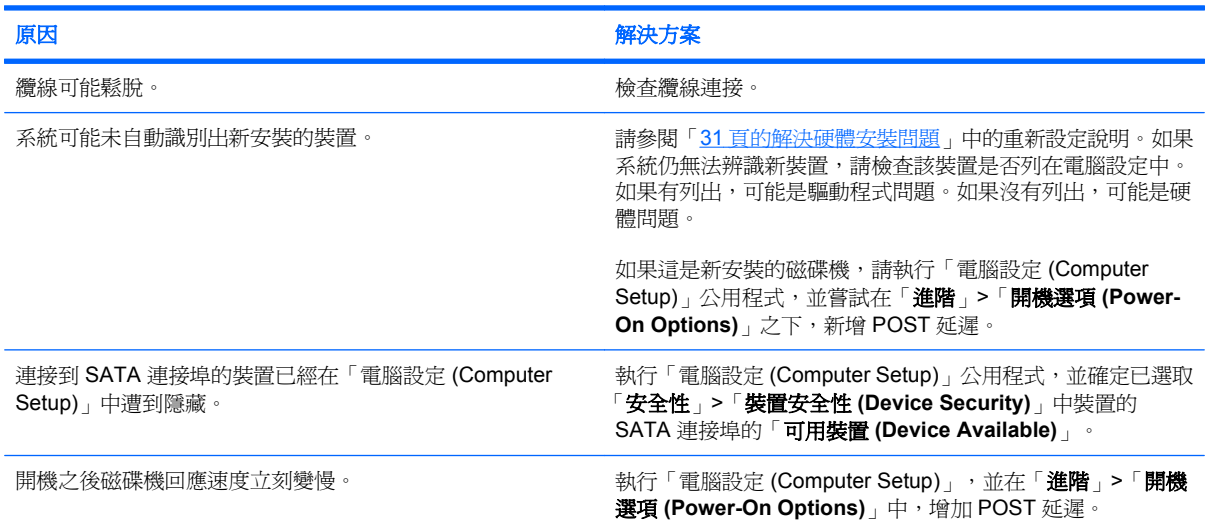

### 未偵測到 **CD-ROM** 或 **DVD** 裝置,或未載入驅動程式。

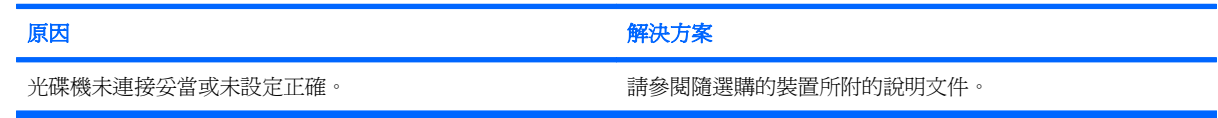

### <span id="page-45-0"></span>表格 **2-15** 解決 **CD-ROM** 和 **DVD** 問題 (續)

### 無法在 **DVD** 光碟機播放影片。

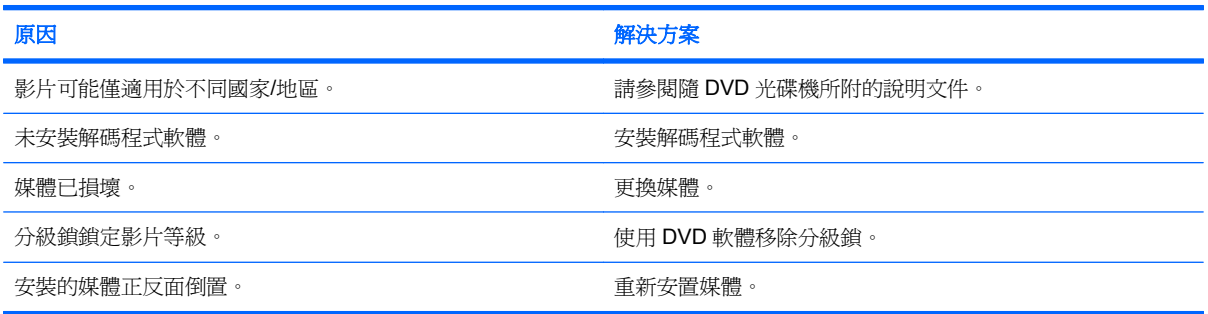

### 無法退出光碟片(托盤載入裝置)。

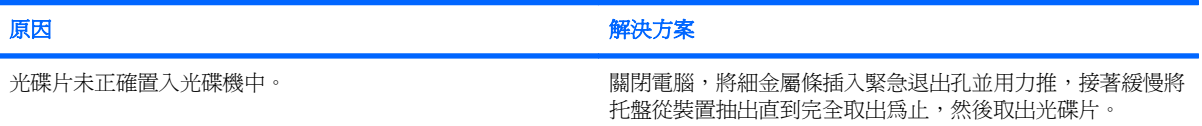

### **CD-ROM**、**CD-RW**、**DVD-ROM** 或 **DVD-R/RW** 光碟機無法讀取光碟,或太久才開始讀取。

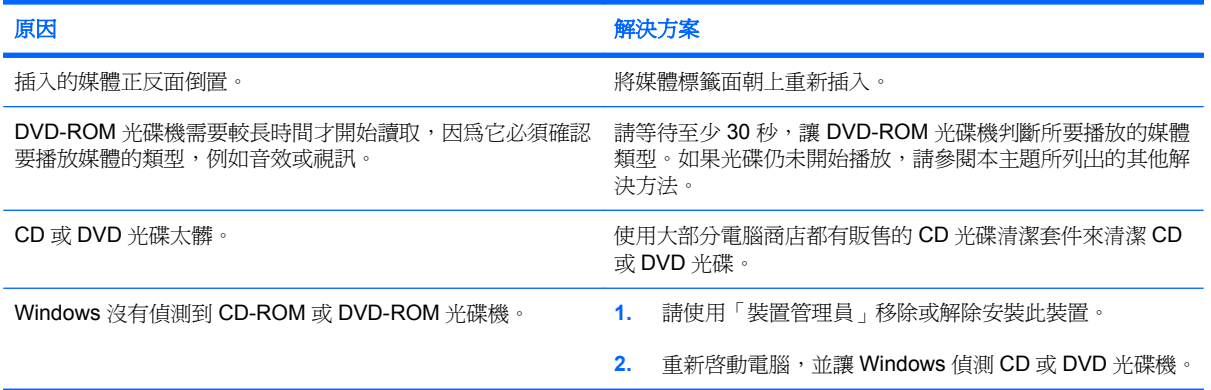

### 很難或無法錄製或複製光碟片。

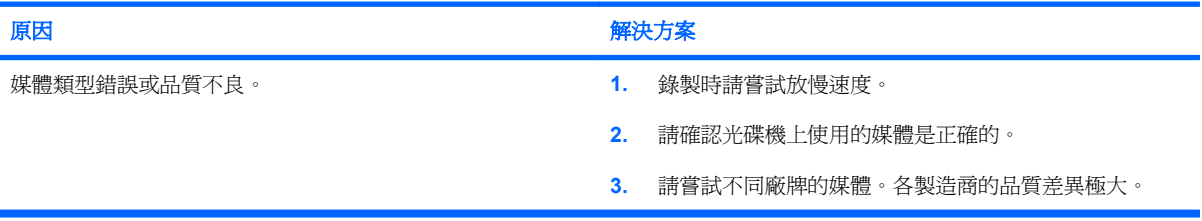

### 移除 **CD-ROM** 或 **DVD** 光碟機之後,**USDT** 電腦開機的速度太慢。

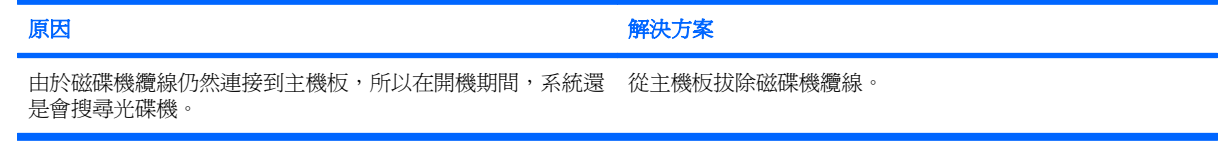

# <span id="page-46-0"></span>解決 **Drive Key** 問題

如果遇到 Drive Key 問題,下表列出常見原因和解決方法。

### 表格 **2-16** 解決 **Drive Key** 問題

### 在 **Windows** 中沒有顯示 **USB Drive Key** 的磁碟機代號。

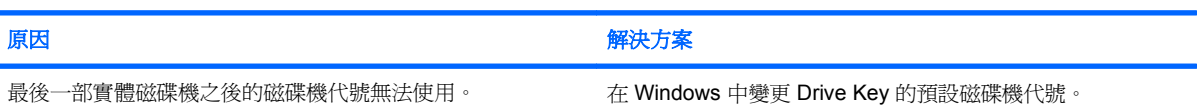

### 找不到 **USB Drive Key**(已識別)。

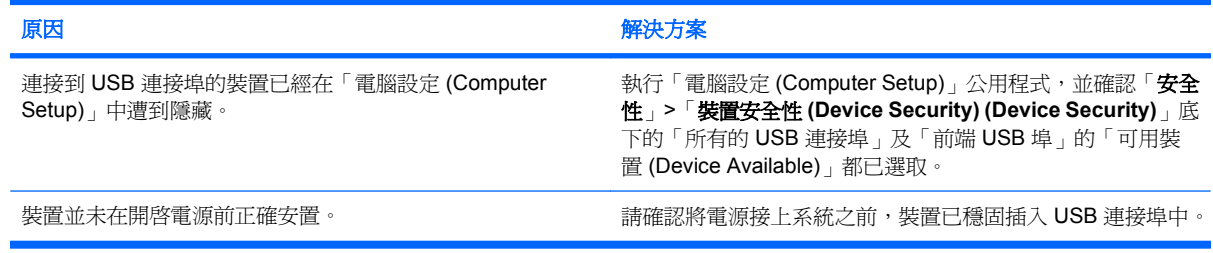

### 系統不會從 **USB Drive Key** 開機。

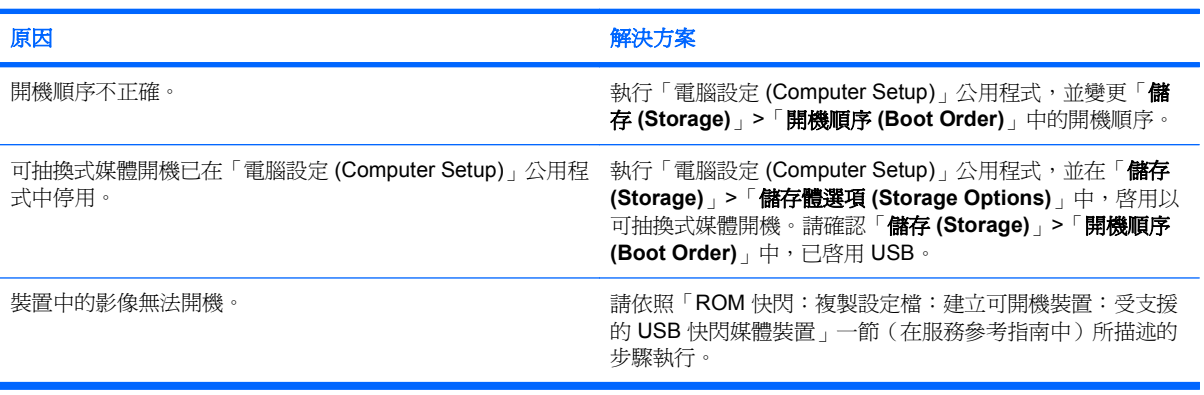

### 電腦會在製作可開機 **Drive Key** 之後,以 **DOS** 開機。

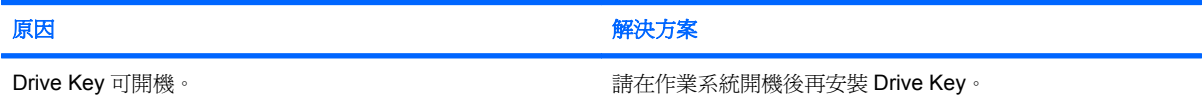

# <span id="page-47-0"></span>解決正面面板組件的問題

如果您遇到裝置連接到正面面板的問題,請參閱下表所列的常見原因和解決方法。

### 表格 **2-17** 解決正面面板組件的問題

### **USB** 裝置、耳機或麥克風未由電腦所辨識。

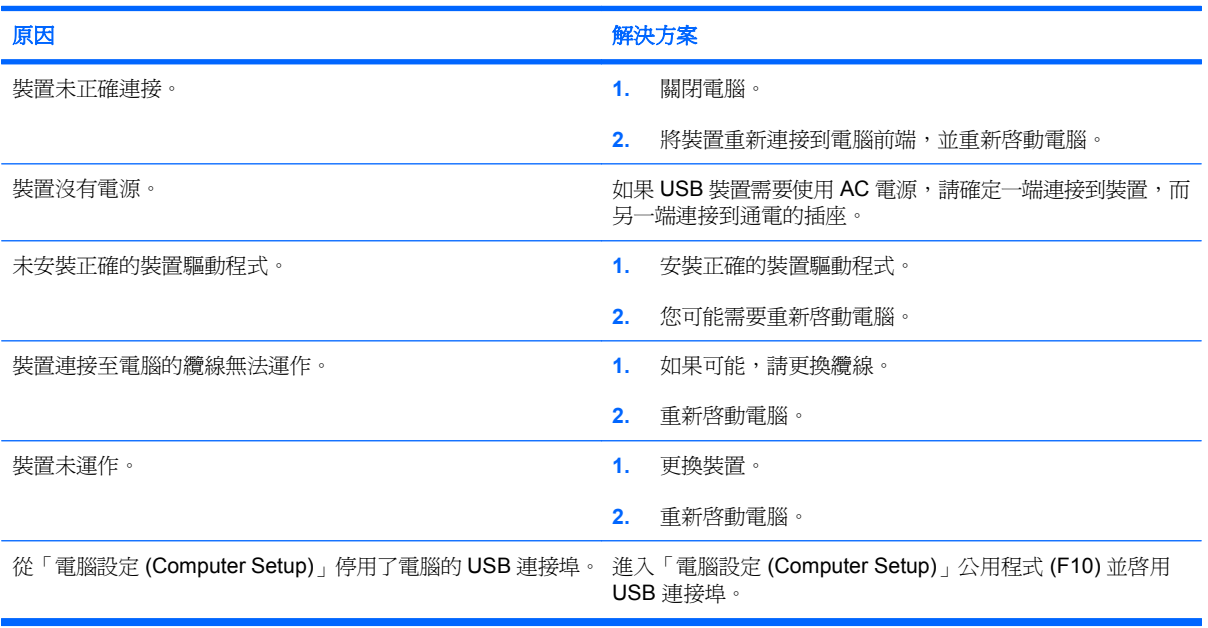

# <span id="page-48-0"></span>解決網際網路存取問題

如果遇到網際網路存取問題,請洽詢網際網路服務供應商(ISP),或參閱下表中所列的常見原因和解決 方法。

### 表格 **2-18** 解決網際網路存取問題

無法連上網際網路。

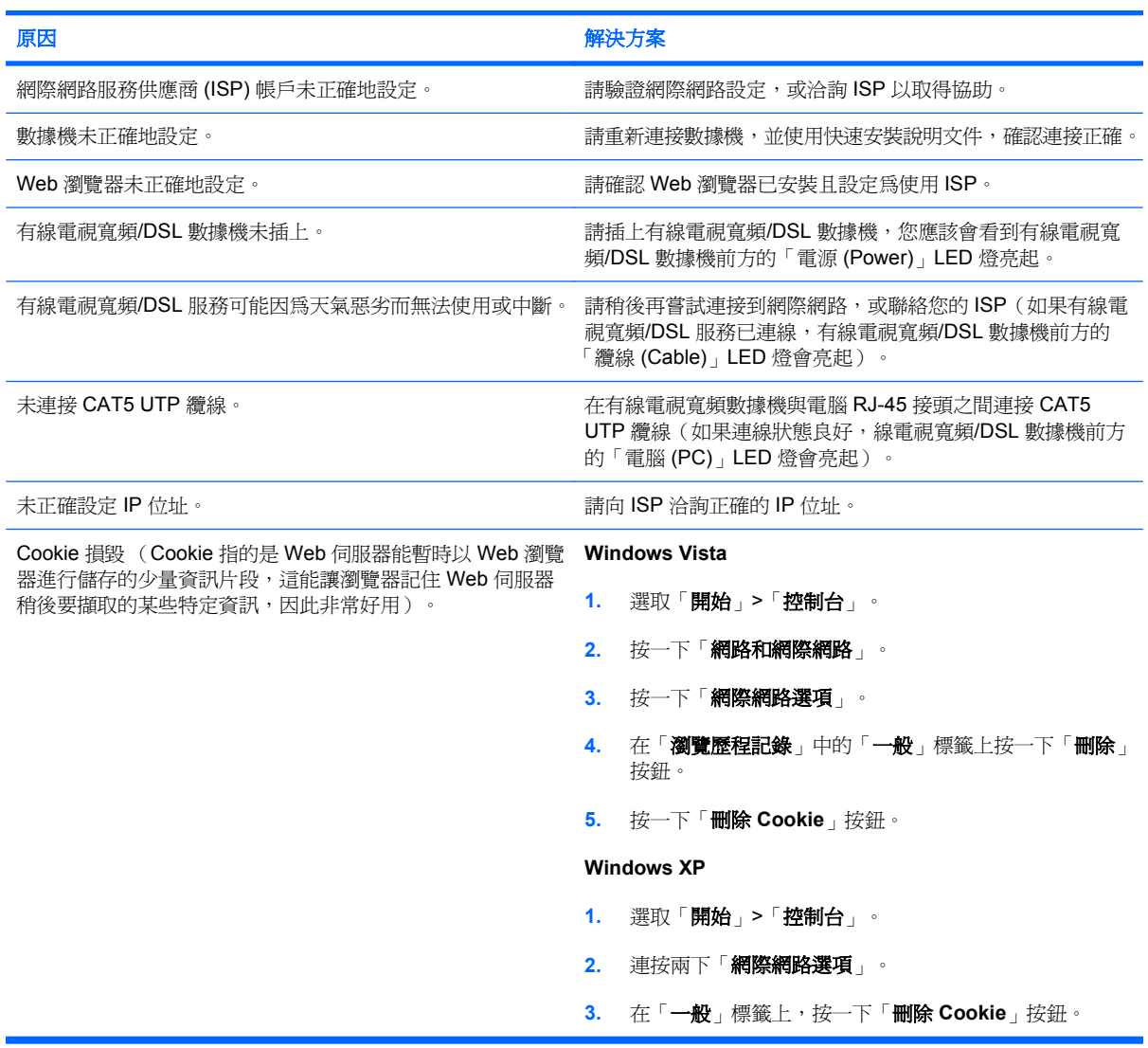

### 無法自動開啟網際網路程式。

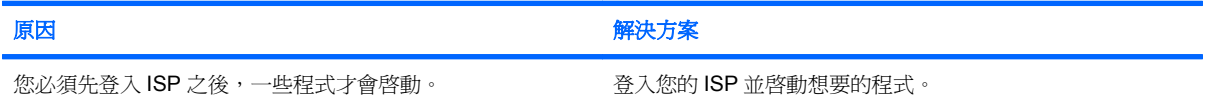

### 表格 **2-18** 解決網際網路存取問題 (續)

網際網路下載網站的時間太長。

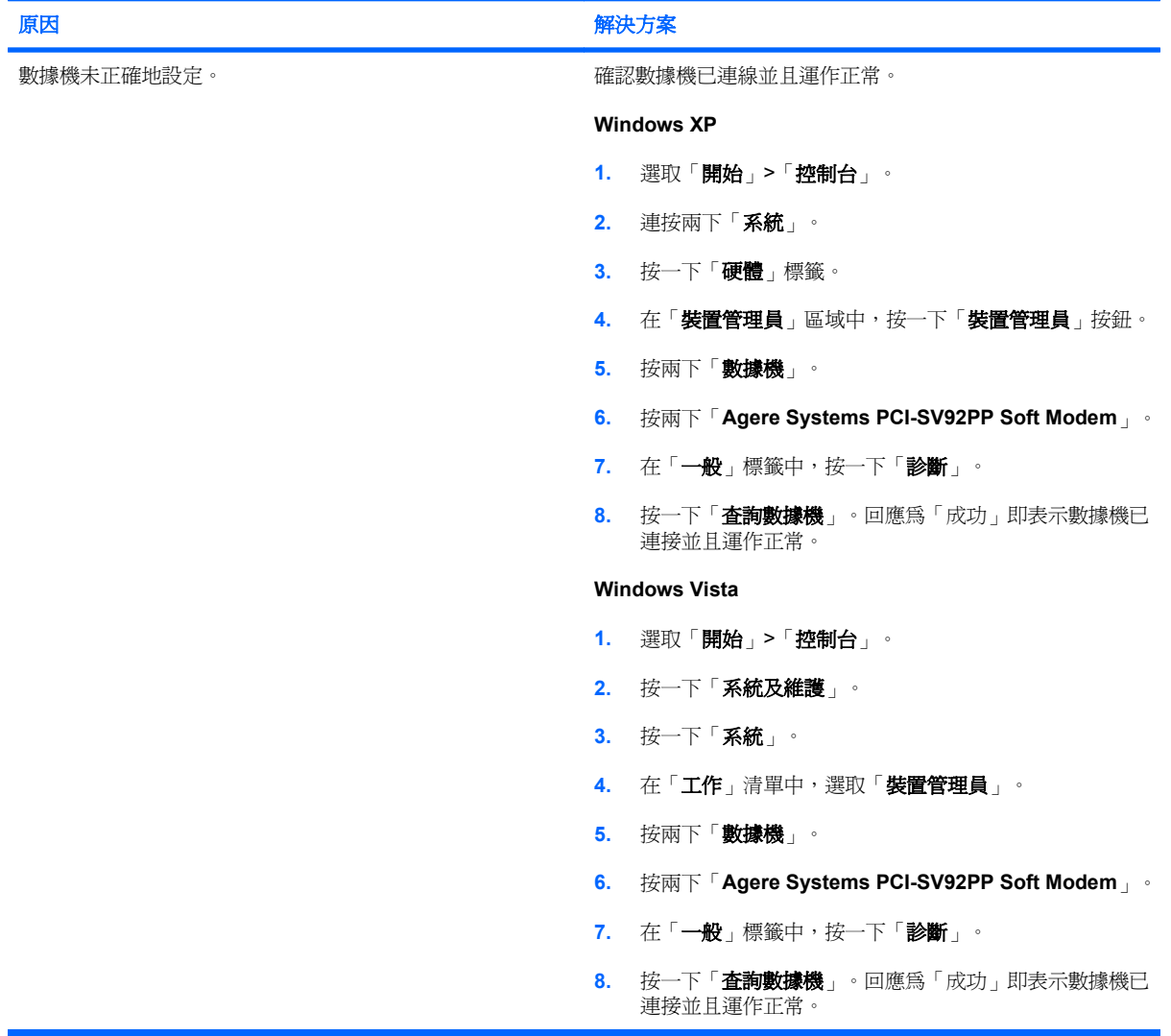

# <span id="page-50-0"></span>解決軟體問題

大部分軟體問題是因下列情形而發生:

- 應用程式未安裝或正確設定。
- 沒有足夠記憶體可以執行應用程式。
- 應用程式之間發生衝突。
- 請確認已經安裝全部所需的裝置驅動程式。
- 如果安裝的作業系統不是原廠安裝的作業系統,請檢查確定您的系統支援此作業系統。

 $\mathbb{\tilde{B}}$  附註: 「HP Backup and Recovery Manager」可用來將軟體還原至復原點,或是將系統還原成爲原廠 組態。請參閱「6 頁的 HP Backup and [Recovery](#page-11-0) Manager」,以取得詳細資訊。

如果遇到軟體問題,請參閱下表所列的適用解決方式。

### 表格 **2-19** 解決軟體問題

### 電腦將停止運作,且不會出現 **HP** 標誌。

![](_page_50_Picture_194.jpeg)

#### 出現 **HP** 標誌後,電腦將停止運作。

![](_page_50_Picture_195.jpeg)

### 顯示「發生無效作業」的錯誤訊息。

![](_page_50_Picture_196.jpeg)

# <span id="page-51-0"></span>請聯絡客戶支援中心

如需協助和服務,請聯絡授權經銷商或代理商。若要尋找您附近的經銷商或代理商,請造訪 <http://www.hp.com>。

 $\Box$  附註: 如果您把電腦送到授權經銷商、代理商或服務供應商修理,記得要提供設定密碼和開機密碼 (如果有設定)。

如需請求技術協助,請參閱本保固或《支援服務電話》指南中的電話號碼。

# <span id="page-52-0"></span>**A** 開機自動測試 **(POST)** 錯誤訊息

本附錄列出您在開機自動測試 (POST) 或重新啓動電腦時可能會遇到的錯誤碼、錯誤訊息和各種指示燈 與聲音順序、問題的可能來源,以及用來解決錯誤狀況的步驟。

「POST 訊息停用 (POST Message Disabled)」在 POST 期間會抑制大部分系統訊息,例如記憶體計數 和非錯誤文字訊息。如果發生 POST 錯誤,畫面便會出現錯誤訊息。若要在 POST 期間手動切換到 「POST 訊息啓用 (POST Message Enabled)」模式,請按任何按鍵(F10 或 F12 例外)。預設模式爲 「POST 訊息停用 (POST Message Disabled)」。

電腦載入作業系統的速度及其測試程度取決於 POST 模式選擇。

「快速開機 (Quick Boot)」是一項快速啓動程序,它並不執行所有系統層次測試,例如記憶體測試。「完 全開機 (Full Boot)」則會執行以 ROM 為基礎的全部系統測試,需要較久時間才能完成。

您可以排定每 1 到 30 天為週期,有規律地執行「完全開機 (Full Boot)」。若要建立此排程,請使用 「電腦設定 (Computer Setup)」, 重新設定電腦為「每 x 天完全開機 (Full Boot Every x Days)」模式。

 $\mathbb{B}'$  附註: 如需有關「電腦設定 (Computer Setup)」的詳細資訊,請參閱《電腦設定 (F10) 公用程式指 南》。

# <span id="page-53-0"></span>**POST** 數字碼和文字訊息

本節包括本身具有相關數字代碼的 POST 錯誤。本節亦包括在 POST 期間可能會遇到的文字訊息。

附註: 在螢幕上顯示 POST 文字訊息後,電腦會發出一聲嗶聲。

### 表格 **A-1** 數字代碼和文字訊息

![](_page_53_Picture_371.jpeg)

![](_page_54_Picture_317.jpeg)

![](_page_55_Picture_369.jpeg)

![](_page_56_Picture_431.jpeg)

![](_page_57_Picture_294.jpeg)

![](_page_58_Picture_106.jpeg)

# <span id="page-59-0"></span>解譯 **POST** 診斷正面面板 **LED** 和警示聲

本節涵蓋在執行 POST 之前或期間可能產生的正面面板 LED 碼以及警示聲,這些 LED 碼以及警示聲未 必有相關的錯誤碼或文字訊息。

 $\Delta$  警告! 電腦一旦插上 AC 電源,主機板就會通電。為減低人員觸電和(或)燙傷的風險,請確保已將電 源線從牆上電源插座拔除,並等到內部系統組件冷卻後才能碰觸。

查看系統主機板上的 LED。如果 LED 亮起,表示系統仍有電力。關掉電腦並拔除電源線,然後再繼續 進行。

 $\mathbb{B}^n$  附註: 如果您看到 PS/2 鍵盤上的 LED 閃爍,請查看電腦正面面板上的閃爍 LED,然後參閱下列表 格,以判斷正面面板 LED 錯誤碼。

下表中的建議動作是依照應執行的順序列出。

並非所有機型都會出現這些診斷指示燈和警示聲。

### 表格 **A-2** 診斷正面面板 **LED** 和警示聲

![](_page_59_Picture_353.jpeg)

### 表格 **A-2** 診斷正面面板 **LED** 和警示聲 (續)

![](_page_60_Picture_399.jpeg)

![](_page_61_Picture_98.jpeg)

![](_page_61_Picture_99.jpeg)

# <span id="page-62-0"></span>**B** 密碼安全性和重設 **CMOS**

此電腦支援安全性密碼功能,您可以透過「電腦設定公用程式 (Computer Setup Utility)」功能表建立這 些功能。

此電腦支援兩種安全性密碼功能,您可以透過「電腦設定公用程式 (Computer Setup Utility)」功能表建 立這些功能:設定密碼和開機密碼。僅建立設定密碼時,任何使用者都可以存取電腦的所有資訊(「電 腦設定 (Computer Setup)」除外)。僅建立開機密碼時,若要存取「電腦設定 (Computer Setup)」和電 腦中的其他所有資訊,就需要此開機密碼。一併建立這兩種密碼時,您僅可以使用設定密碼存取「電腦 設定 (Computer Setup)」。

設定這兩種密碼之後,您也可以使用設定密碼代替開機密碼來登入電腦。這對於網路管理員來說是非常 有用的功能。

如果您忘記電腦的密碼,您可以重設密碼跳線來清除該密碼,以便存取電腦上的資訊。

 $\Delta$ 注意: 按 CMOS 按鈕會將 CMOS 值重設為原廠預設值。重設此項目之前,必須先備份電腦的 CMOS 設定,以備日後不時之需。透過「電腦設定 (Computer Setup)」即可輕易製作備份。請參閱 《電腦設定 (Setup) (F10) 公用程式指南》,以取得有關備份 CMOS 設定的資訊。

## <span id="page-63-0"></span>重設密碼跳線

若要停用開機或設定密碼功能,或清除開機或設定密碼,請完成下列步驟:

- **1.** 正確關閉作業系統,然後關閉電腦和任何外接式裝置,並從電源插座拔掉電源線。
- **2.** 拔除電源線之後,再次按下電源按鈕,以耗盡系統的剩餘電力。
- 警告**!** 為了減低人員觸電和/或因表面過熱而燙傷的危險,請務必將電源線從插座拔除,並等待內 部系統組件冷卻後再行接觸。
- $\Delta$ 注意: 雷腦一旦插上電源,即使關閉電腦,主機板也一直會有電源供應器的電壓。沒有拔掉電源 線可能會損壞系統。

靜電會損壞電腦或選購設備的電子組件。開始上述步驟之前,請確定您已短暫接觸接地金屬物件釋 放出靜電。請參閱《桌面管理指南》以取得詳細資訊。

- **3.** 拆下電腦外殼或存取面板。
- **4.** 尋找頂蓋和跳線。
- 附註: 密碼跳線為綠色,很容易找到。如需協助尋找密碼跳線和其他主機板組件,請參閱該特定 系統的圖解零件配置圖 (IPM)。您可以從 <http://www.hp.com/support> 下載 IPM。
- **5.** 取下針腳 1 及針腳 2 上的跳線。將跳線放置在針腳 1 或針腳 2 上(不是同時放置在兩支針腳上), 以避免遺失。
- **6.** 拆下電腦外殼或存取面板。
- **7.** 重新連接外接式設備。
- **8.** 接上電源並開啟電腦以啟動作業系統,這麼做會清除目前的密碼,並停用密碼功能。
- 9. 若要建立新密碼,請重複步驟 1 到步驟 4,將密碼跳線重新放置在針腳 1 及針腳 2 上,然後重複步 驟 6 到步驟 8。在「電腦設定 (Computer Setup)」中建立新密碼。如需有關「電腦設定 (Computer Setup)」的指示,請參閱《電腦設定 (F10) 公用程式指南》。

# <span id="page-64-0"></span>清除與重設 **CMOS**

電腦組態記憶體 (CMOS) 會儲存電腦組態的相關資訊。

CMOS 按鈕會重設 CMOS, 但不會清除開機和設定密碼。

清除 CMOS 將會清除 Management Engine BIOS Extension (MEBx) 中的「主動管理技術」(AMT)設 定,包括密碼。密碼將會預設為「admin」,並需要重設。AMT 設定也會需要重設。如果要存取 MEBx,請在 POST 期間按下 CTRL+P。

- **1.** 關閉電腦和外接式裝置,從電源插座拔掉電源線。
- **2.** 中斷連接電腦的鍵盤、顯示器及其他外接式設備。
	- 警告**!** 為了減低人員觸電和/或因表面過熱而燙傷的危險,請務必將電源線從插座拔除,並等待內 部系統組件冷卻後再行接觸。
	- △ 注意: 電腦一旦插上電源,即使關閉電腦,主機板也一直會有電源供應器的電壓。沒有拔掉電源 線可能會損壞系統。

靜電會損壞電腦或選購設備的電子組件。開始上述步驟之前,請確定您已短暫接觸接地金屬物件釋 放出靜電。請參閱《桌面管理指南》以取得詳細資訊。

- **3.** 拆下電腦外殼或存取面板。
- $\Delta$  注意: 按 CMOS 按鈕會將 CMOS 值重設為原廠預設值。重設此項目之前, 必須先備份電腦的 CMOS 設定,以備日後不時之需。透過「電腦設定 (Computer Setup)」即可輕易製作備份。請參 閱《電腦設定 (Setup) (F10) 公用程式指南》,以取得有關備份 CMOS 設定的資訊。
- **4.** 找到並按住 CMOS 按鈕 5 秒。
- $\mathbb{R}^n$  附註: 請確認您已經從牆壁的電源插座拔除 AC 電源線。如果電源線沒有拔除,CMOS 按鈕便不 會清除 CMOS。

圖示 **B-1** CMOS 按鈕

![](_page_64_Picture_14.jpeg)

 $\mathbb{B}$  附註: 如需協助尋找 CMOS 按鈕和其他主機板組件,請參閱該特定系統的圖解零件配置圖 (Illustrated Parts Map, IPM)。

- **5.** 拆下電腦外殼或存取面板。
- **6.** 重新連接外接式裝置。
- **7.** 插上電腦電源並開啟電源。
- $\overline{B}$  附註: 在清除 CMOS 並重新開機之後,您會收到 POST 錯誤訊息,告知您已發生配置變更。請 使用「電腦設定 (Computer Setup)」重設任何含有日期與時間的特殊系統設定。

如需有關「電腦設定 (Computer Setup)」的指示,請參閱《電腦設定 (F10) 公用程式指南》。

# <span id="page-66-0"></span>**C** 磁碟機保護系統 **(DPS)**

磁碟機保護系統 (DPS) 是某些電腦中才有,並內建在硬碟中的診斷工具。DPS 是專為協助診斷問題而 設計,這些問題可能會導致硬碟在未獲得保固的情況下必須更換。

建立這些系統之後,便會使用 DPS 測試安裝的每一部硬碟,並將重要資訊的永久記錄寫入硬碟。每次 執行 DPS,測試結果都會寫入硬碟。服務供應商便可以利用這份資訊,協助診斷導致您執行 DPS 軟體 的狀況。

執行 DPS 並不會影響任何程式或儲存在硬碟中的資料。即使電腦無法開機進入作業系統,位於硬碟韌 體中的測試也能執行。執行測試所需的時間會根據硬碟的製造廠商和容量而有所不同,在大部分的情況 下,測試所花費的平均時間大約是 2 分鐘/GB。

當您懷疑硬碟有問題時,請使用 DPS 加以確認。如果電腦回報「SMART 硬碟偵測即將故障 (SMART Hard Drive Detect Imminent Failure)」訊息,就不必執行 DPS,而是備份硬碟中的資訊並聯絡服務供應 商更換硬碟。

# <span id="page-67-0"></span>透過「電腦設定 **(Computer Setup)**」存取 **DPS**

當電腦無法正常開機時,您必須使用「電腦設定 (Computer Setup)」存取 DPS 程式。若要存取 DPS, 請執行下列步驟:

- **1.** 啟動或重新啟動電腦。
- **2.** 「F10 設定 (Setup)」訊息出現在畫面右下角時,請按 F10 鍵。

B 附註: 顯示此訊息時如果沒有按 F10 鍵,您必須關閉並重新啓動電腦,然後再次存取公用程式。

「電腦設定公用程式 (Computer Setup Utility)」功能表中會出現五個選項標題:「檔案 **(File)**」、 「儲存 **(Storage)**」、「安全性」、「電源 **(Power)**」和「進階」。

### **3.** 選取「儲存 **(Storage)**」>「**DPS** 自動測試 **(DPS Self-Test)**」。

畫面會顯示安裝在電腦上具有 DPS 功能的硬碟清單。

- 附註: 如果沒有安裝具有 DPS 功能的硬碟,「**DPS** 自動測試 **(DPS Self-Test)**」選項就不會出 現在畫面上。
- **4.** 選取要測試的硬碟並遵循畫面指示以完成測試程序。

完成測試之後,會顯示下列 3 個訊息的其中一個:

- 測試成功。完成碼 0。
- 測試中止。完成碼 1 或 2。
- 測試失敗。建議更換磁碟機。完成碼 3 到 14。

如果測試失敗,應該記錄完成碼並向服務供應商報告,尋求協助診斷電腦問題。

<span id="page-68-0"></span>![](_page_68_Picture_0.jpeg)

### **C**

CD-ROM 或 DVD 問題 [39](#page-44-0) CMOS 清除與重設 [59](#page-64-0) 備份 [57](#page-62-0)

### **D**

Drive Key 問題 [41](#page-46-0)

### **I**

Insight Diagnostics [1](#page-6-0)

### **L**

LED 閃爍的 PS/2 鍵盤 [54](#page-59-0) 閃爍的電源 [54](#page-59-0) LED 閃爍 [54](#page-59-0)

### **W**

Wake-on-LAN 功能 [33](#page-38-0)

一畫

一般問題 [10](#page-15-0)

五畫 正面面板的問題 [42](#page-47-0)

### 六畫

光碟機問題 [39](#page-44-0) 印表機問題 [28](#page-33-0) 好用的提示 [8](#page-13-0) 安全與舒適 [7](#page-12-0)

### 九畫

客戶支援中心 [7,](#page-12-0) [46](#page-51-0) 重設 CMOS [57](#page-62-0) 密碼跳線 [57](#page-62-0) 音效問題 [26](#page-31-0)

十畫 記憶體問題 [36](#page-41-0)

### 十一畫 問題 CD-ROM 或 DVD [39](#page-44-0) Drive Key [41](#page-46-0) 一般 [10](#page-15-0) 正面面板 [42](#page-47-0) 印表機 [28](#page-33-0) 音效 [26](#page-31-0) 記憶體 [36](#page-41-0) 處理器 [38](#page-43-0) 軟體 [45](#page-50-0) 媒體卡讀取裝置 [20](#page-25-0) 硬碟機 [17](#page-22-0) 硬體安裝 [31](#page-36-0) 滑鼠 [29](#page-34-0) 電源 [13](#page-18-0) 磁片 [14](#page-19-0) 網路 [33](#page-38-0) 網際網路存取 [43](#page-48-0) 鍵盤 [29](#page-34-0) 顯示器 [22](#page-27-0) 密碼 清除 [57](#page-62-0) 設定 [57](#page-62-0) 開機 [57](#page-62-0) 處理器問題 [38](#page-43-0) 設定密碼 [57](#page-62-0) 軟體 問題 [45](#page-50-0) 備份 [5](#page-10-0)

### 十二畫

媒體卡讀取裝置的問題 [20](#page-25-0) 硬碟機問題 [17](#page-22-0) 硬體安裝問題 [31](#page-36-0)

診斷公用程式 [1](#page-6-0) 開機自動測試 (POST) 錯誤訊 息 [47](#page-52-0) 開機問題 [40](#page-45-0) 開機密碼 [57](#page-62-0) 開機選項 完全開機 [47](#page-52-0) 快速開機 [47](#page-52-0)

### 十三畫

滑鼠問題 [29](#page-34-0) 電源問題 [13](#page-18-0)

### 十四畫

嗶聲 [54](#page-59-0) 磁片問題 [14](#page-19-0) 磁碟機保護系統 (DPS) [61](#page-66-0) 網路問題 [33](#page-38-0) 網際網路存取問題 [43](#page-48-0)

十五畫

數字錯誤代碼 [48](#page-53-0)

十六畫

錯誤 代碼 [47](#page-52-0), [54](#page-59-0) 訊息 [48](#page-53-0)

### 十七畫

鍵盤問題 [29](#page-34-0)

二十畫 警示聲 [54](#page-59-0)

二十三畫 顯示器問題 [22](#page-27-0)